Version 1.0 August 2009

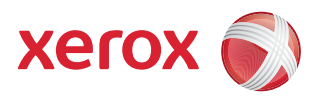

## DocuColor® 7002/8002 Einstellung der Glättestation

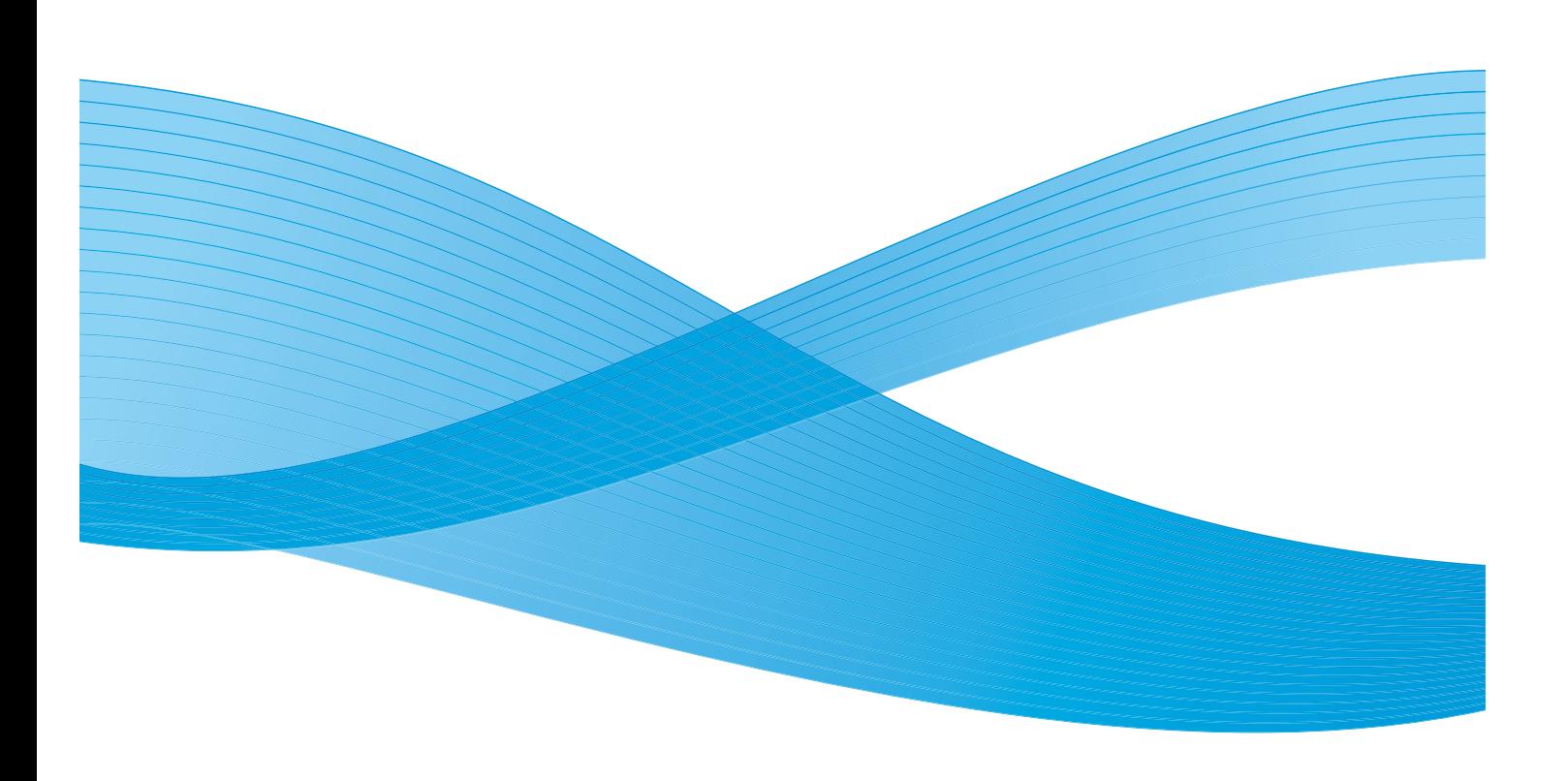

 $^{\circ}$ 2009 Xerox Corporation. Alle Rechte vorbehalten. Xerox, Xerox Canada Ltd, Xerox Limited und das Sphere of Connectivity-Design, DocuColor® sind Marken von Xerox in den USA und/oder anderen Ländern.

Dieses Handbuch wird regelmäßig überarbeitet. Änderungen, technische Ungenauigkeiten sowie orthografische und typografische Korrekturen werden in der jeweils nachfolgenden Auflage berücksichtigt.

## Inhaltsverzeichnis

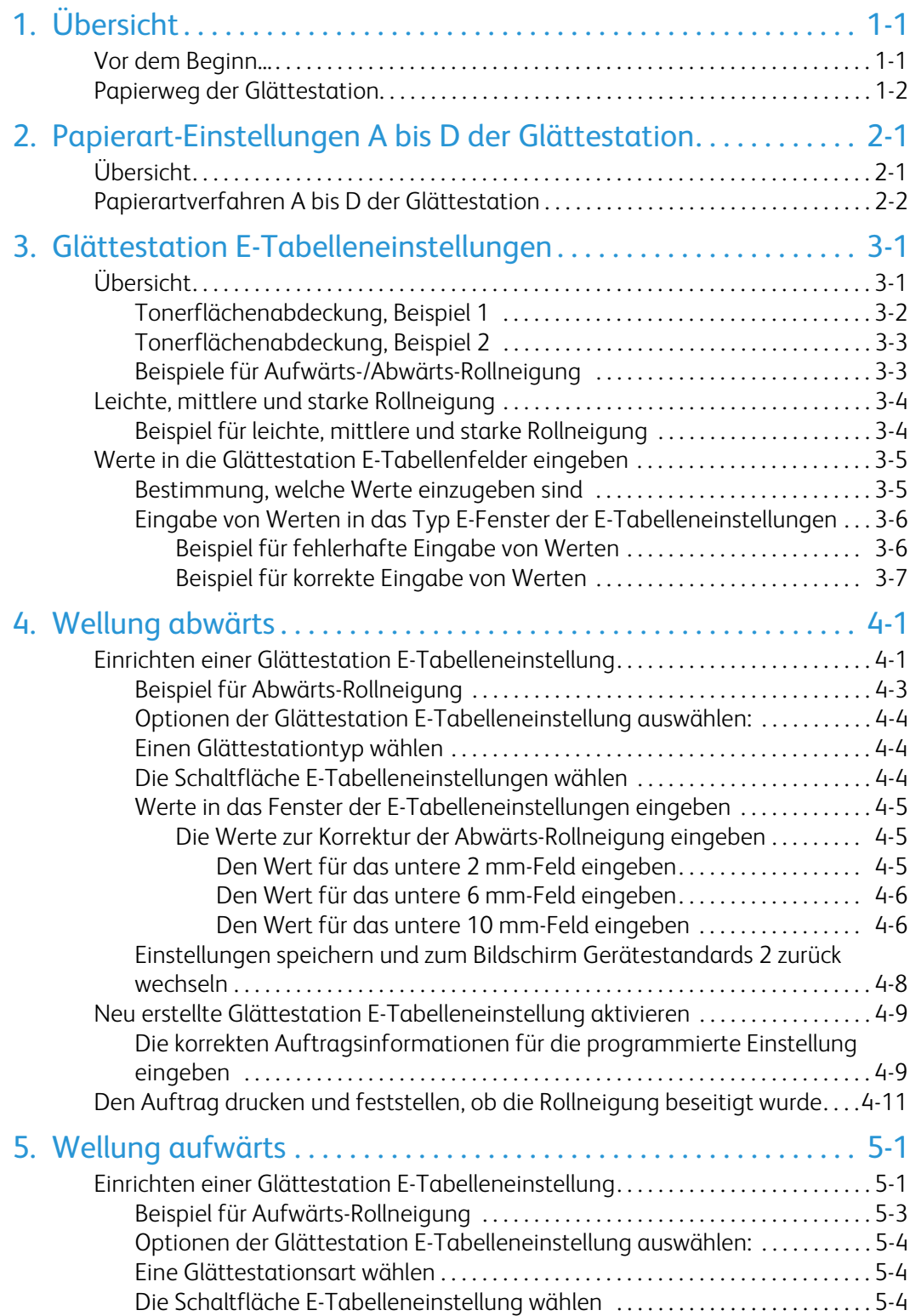

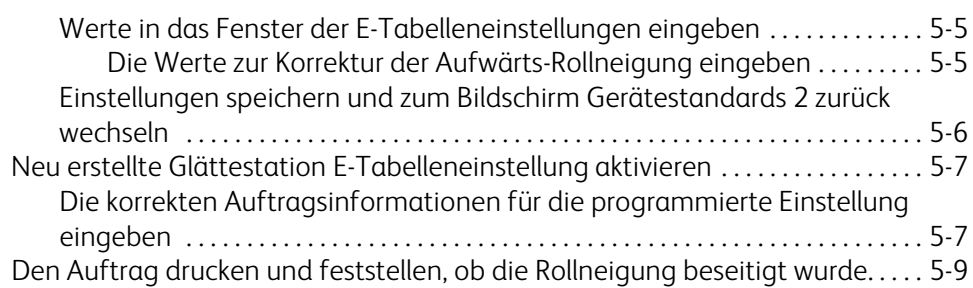

# <span id="page-4-0"></span>Übersicht 1

## <span id="page-4-1"></span>Vor dem Beginn...

### Tipp

**Alle** Glättestation-Informationen vor der Verwendung der E-Tabelleneinstellungen (E1 - E6) der Glättestation lesen.

Wenn Papier Hitze ausgesetzt wird, verliert es Feuchtigkeit und wellt sich in Richtung der Wärmequelle. Druckaufträge mit hoher Tonerabdeckung zeigen eine größere Rollneigung als solche mit niedriger Tonerabdeckung. Das System versucht, diesem Effekt mittels der Glättestation, einem mechanischen Gerät im Papierweg, entgegenzuwirken.

Die Rollneigung von Papier kann viele Ursachen haben (inklusive in beliebiger Reihenfolge):

- Das Papiergewicht und ob es gestrichen ist oder nicht.
- Die Menge des verwendeten Toners und die Fläche, auf der er angewendet wird: Je dicker die Abdeckung, desto größer die Rollneigung.
- Wie das Papier in den Behälter eingelegt wird. Sicherstellen, dass das Papier den Anweisungen auf dem Ries-Umschlag zu Folge eingelegt wird.
- Die Luftbedingungen im Papierlagerraum und im Druckerraum, besonders bezüglich Luftfeuchtigkeit und Temperatur.
- Die während der Fixierung erzeugte Hitze.

Das System ist mit mehreren automatischen Einstellungen zur Regulierung der Rollneigung ausgestattet. Bei Verwendung dieser Einstellungen wird das Papier automatisch durch das geeignete Glättungssystem geführt:

- Systemstandard: Bestimmt automatisch die Stärke des zur Minderung der Rollneigung benötigten Drucks an den verschiedenen Glättestationen.
- Einstellungen A, B, C und D der Papierart: Vorgewählte Glättestation-Einstellungen, die manuell als Alternative zum Systemstandard eingestellt werden. [Siehe "Papierart-](#page-6-2)[Einstellungen A bis D der Glättestation" auf Seite 2-1](#page-6-2).

### Hinweise

- Obwohl die Rollneigung von Papier verschiedene Ursachen haben kann, ist es wichtig, dass die installierten und benutzerseitigen Einstellungen des Glättestation-Profils Nachschlagetabellen zur Regulierung der Rollneigung benutzen, die sich nur nach der Tonerflächenabdeckung und den Feuchtigkeitswerten des Druckers richten.
- Bei einigen Druckaufträgen können die Ausgabedrucke selbst nach Anwendung der Glättestationseinstellungen Typ A bis D noch mehr als gewünscht gerollt sein. In diesen Fällen die E-Tabelleneinstellungen der Glättestation zum Ausgleichen der Papierrollneigung verwenden. Die E-Tabelleneinstellungen der Glättestation basieren auf Art des Druckauftrags und Anteil der Tonerflächenabdeckung. Diese Einstellungen werden von Hand eingegeben. [Siehe "Glättestation E-Tabelleneinstellungen" auf Seite 3-1.](#page-12-2)
- Eine Papierarteinstellung bleibt bestehen, bis sie manuell wieder geändert wird. Wenn z. B. die Papierart B-Einstellung der Glättestation verwendet wird, bleibt die Einstellung bei Papierart B stehen, bis sie verändert wird.
- Wichtig ist, dass eine Glättestation-Einstellung, die an einem bestimmten Tag erfolgreich verwendet wurde, an einem anderen Tag für die gleiche Datei nicht zutreffen kann. Dies trifft besonders dann zu, wenn der Druckerraum Temperatur- und Feuchtigkeitsschwankungen ausgesetzt ist.

## <span id="page-5-0"></span>Papierweg der Glättestation

Die Glättestation weist obere und untere Einstellarme auf, die Druck auf das Papier ausüben, basierend auf den Systemstandards, auf den Auswahlen, die auf dem Bildschirm 'Einstellung der Glättestation' (Papierart-Einstellungen A bis D) gemacht wurden oder auf den Eingaben im Bildschirm 'E-Tabelleneinstellungen der Glättestation'. Die beiden Arme agieren dabei unabhängig voneinander.

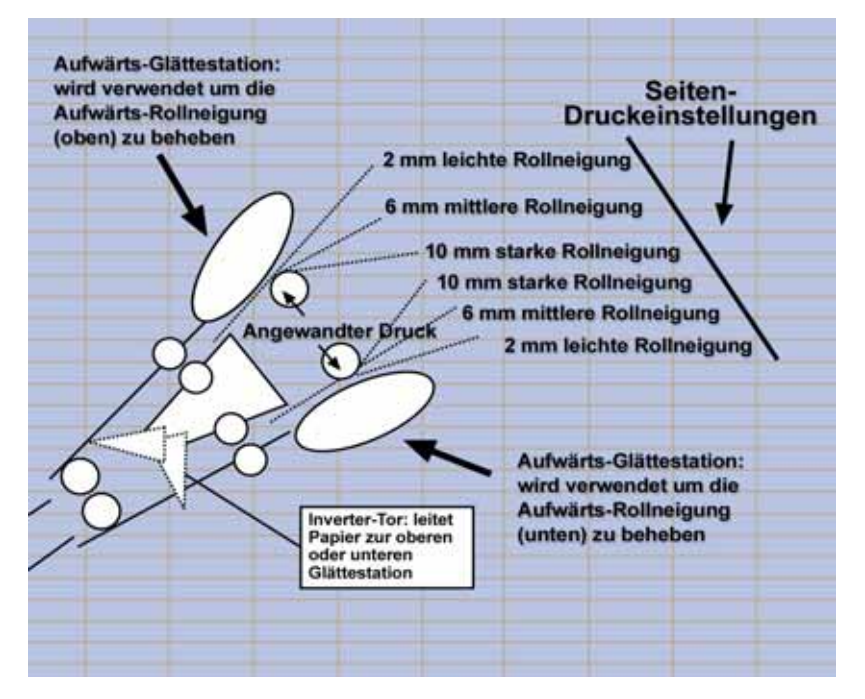

## <span id="page-6-2"></span><span id="page-6-0"></span>Papierart-Einstellungen A bis D der Glättestation

## <span id="page-6-1"></span>Übersicht

Wenn verstärkte Rollneigung auftritt, wird das Problem normalerweise durch Anwendung einer der voreingestellten Papierart-Einstellungen A bis D der Glättestation gelöst. Die enorme Auswahl an Materialeinstellungen, unterschiedlichen Abdeckungsbereichen und Umweltfaktoren führt auch dazu, dass mithilfe der Voreinstellungen nicht immer zufriedenstellende Ausgabeergebnisse erzielt werden.

### Tipp

Auf der Website **[www.xerox.com](http://www.xerox.com)** befindet sich die aktuellste **empfohlene Materialliste** für das jeweilige Drucksystem:

- Um festzustellen, ob Xerox die entsprechende Papierart und -gewicht getestet hat,
- die empfohlenen Papierart-Einstellungen A bis D der Glättestation auf bestimmte Papierarten prüfen.

Die folgende Tabelle zeigt Beispiele der Profileinstellungen A bis D der Glättestation für bestimmte Druckmaterialien, die direkt von der empfohlenen Materialliste für die DocuColor 7002/8002 entnommen wurden.

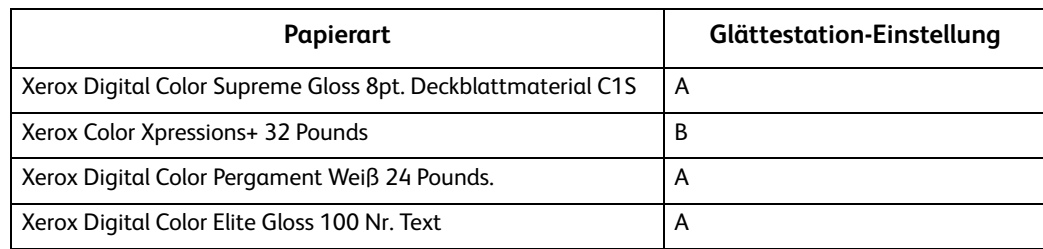

### Beispiele für Profileinstellungen A bis D der Glättestation

### Hinweis

Die Einstellungen in der "Liste der empfohlenen Materialien für DocuColor 7002/8002" sind das Ergebnis weitreichender Tests mit unterschiedlichen Materialarten, Abdeckungsbereichen und Umgebungsbedingungen. Die Testergebnisse sind in der Liste oben in der Form der einzustellenden Parameter aufgeführt und geben Auskunft über das Verhalten unterschiedlicher Materialarten in der Glättestation der digitalen Presse.

Wenn die Standardsystem-Einstellung die Rollneigung nicht korrigiert, kann eine der Papierart-Einstellungen A bis D der Glättestation verwendet werden. [Siehe "Papierartverfahren A bis D der](#page-7-0)  [Glättestation' auf Seite 2-2](#page-7-0), z. B.:

- Wenn die Standardsystem-Einstellung die Rollneigung nicht korrigiert, Glättestationseinstellung A wählen.
- Wenn die Glättestationseinstellung A die Rollneigung nicht korrigiert, Glättestationseinstellung B wählen.
- Wenn die Glättestationseinstellung B die Rollneigung nicht korrigiert, Glättestationseinstellung C wählen.
- Wenn die Glättestationseinstellung C die Rollneigung nicht korrigiert, Glättestationseinstellung D wählen.
- Wenn die Standardsystem-Einstellung und die Glättestationseinstellungen Art A, B, C und D die Rollneigung nicht korrigieren, können die Glättestation E-Tabelleneinstellungen verwendet werden. [Siehe "Glättestation E-Tabelleneinstellungen' auf Seite 3-1](#page-12-2).

## <span id="page-7-0"></span>Papierartverfahren A bis D der Glättestation

Wenn nach der Standardsystem-Einstellung die Papierrollneigung weiterhin unakzeptabel ist, eine alternative Papierarteinstellung A bis D der Glättestation wählen:

- 1. Am Steuergerät als Administrator im Extras-Menü anmelden.
	- a. Die Taste **Zugang** drücken.
	- b. Administrator-Passwort eingeben.

### Hinweis

Das werkseitig vorgegebene Passwort lautet **11111**. Dieses Passwort kann den jeweiligen Bedürfnissen angepasst werden.

c. **Eingabe** drücken.

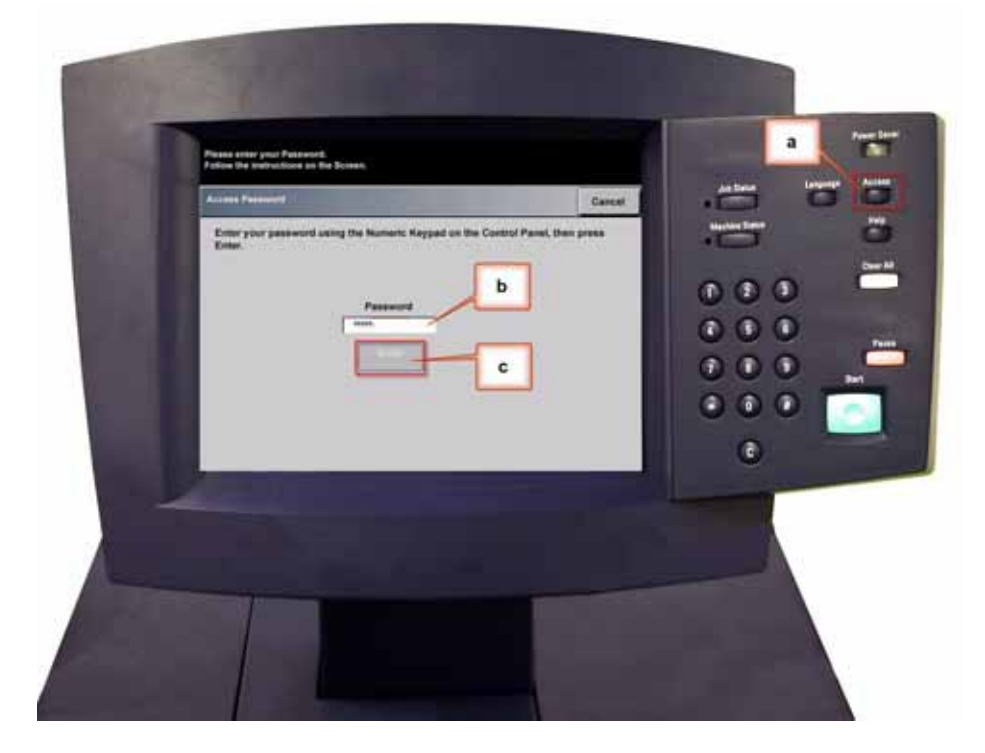

2. Der Bildschirm Übersicht-Option wird geöffnet. Die Taste **Übersicht - Extras** wählen.

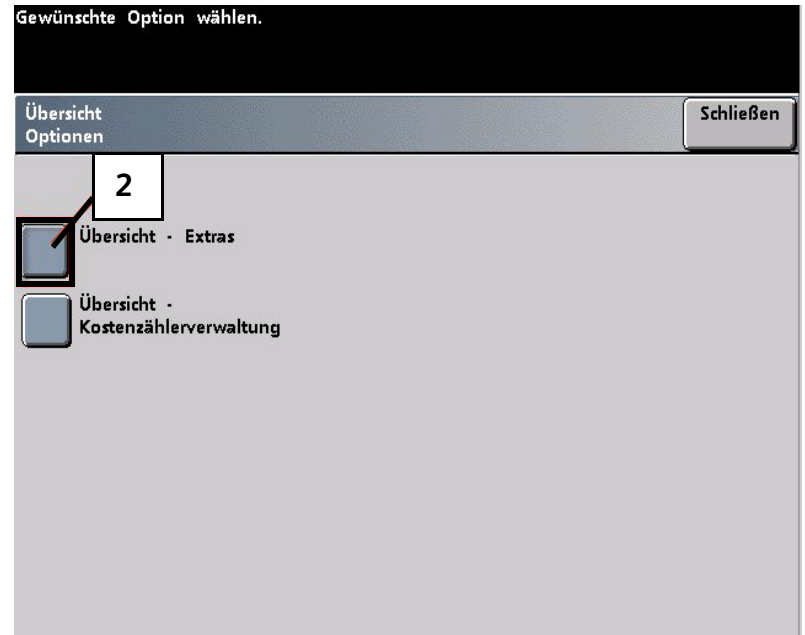

- 3. Vom Fenster Extras-Modus folgendes wählen:
	- a. Register **Gerätestandards 2**.
	- b. Taste **Einstellung der Glättestation**.

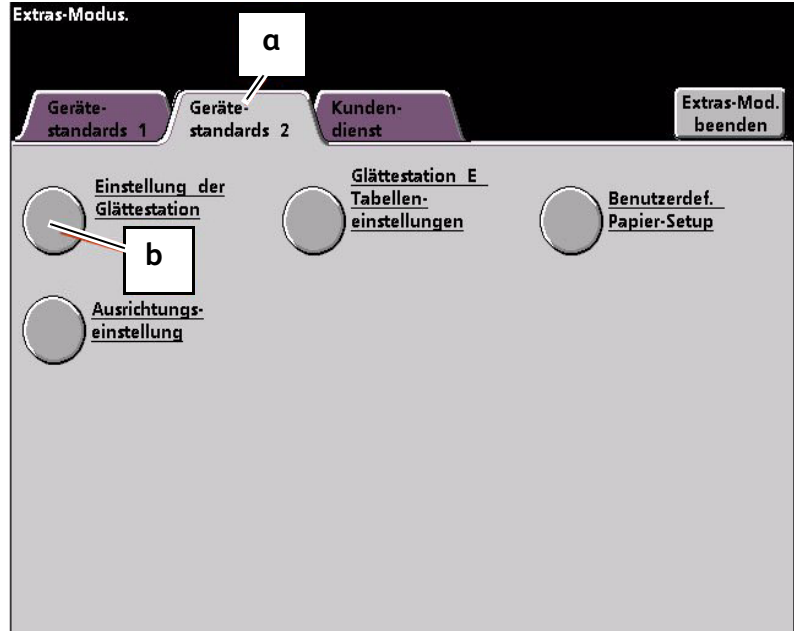

- 4. Der Bildschirm Einstellung der Glättestation wird eingeblendet.
	- a. Im Papierbehälter-Menü, den Behälter, der das Papier für diesen Auftrag enthält, wählen. Behälter 1 ist die Standardauswahl.

### Hinweis

Ist ein zweites Zufuhrmodul installiert, erscheinen Behälter 3 und 4 ebenfalls auf diesem Bildschirm.

- b. Die Auftrags-Druckmaterialbestreichung wählen: **Ungestrichen** oder **Gestrichen**.
- c. Eine Einstellung im Bereichsmenü **Papiergewicht** wählen.

d. Vom Drucker wird die Standard-Papierart automatisch für die eingegebenen Werte für Papierbehälter, Bestreichung und Papiergewicht angewendet. Um die Glättungsstärke zu verändern, muss eine andere Papierart von A bis D gewählt werden. Wenn das System z. B. automatisch Art B wählt, muss Art C gewählt werden.

### Hinweis

Die Art E-Einstellungen sind benutzerspezifische Werte, die in Kapitel 3 erklärt werden. Obwohl die Art E-Einstellungen gewählt werden können, müssen sie vor der Auswahl programmiert werden. [Siehe "Glättestation E-Tabelleneinstellungen' auf Seite 3-1.](#page-12-2)

e. Die Schaltfläche **Schließen** wählen, um die Auswahl zu speichern und zum Bildschirm Gerätestandards 2 zurückzukehren.

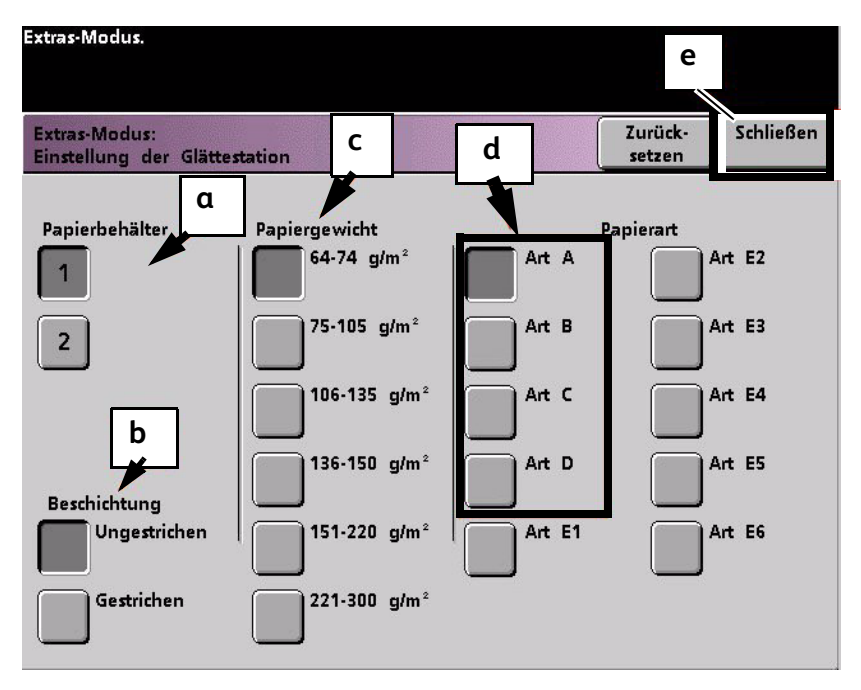

### Hinweis

Die Schaltfläche **Zurücksetzen** im Bildschirm *Einstellung der Glättestation* berühren, um zu den Einstellungen zurückzukehren, die beim ersten Zugriff auf den Bildschirm gültig waren. Wenn z. B. die automatische Art B-Systemeinstellung zu Art C geändert wurde, wird das System anschließend auf Art B zurückgestellt.

### 5. Den Extras-Modus beenden.

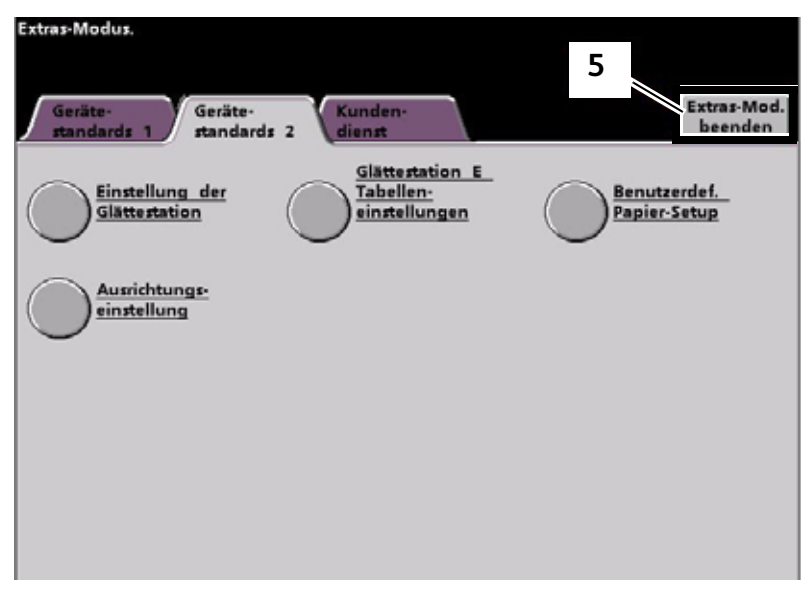

- 6. Mit einigen Testdrucken prüfen, ob die Rollneigung auf ein akzeptables Maß reduziert wurde.
	- a. Wurde die Rollneigung beseitigt, die Drucke weiterhin mit der bestimmten Papiereinstellung Art A bis D der Glättestation erstellen.
	- b. Bleibt eine starke Rollneigung bestehen, eine andere Papiereinstellung Art A bis D der Glättestation versuchen.
	- c. Wenn die Rollneigung weiter besteht, nachdem **alle** Papierarteinstellungen A bis D der Glättestation versucht wurden, die Profileinstellungen unter Tabelle E der Glättestation versuchen. [Siehe "Glättestation E-Tabelleneinstellungen' auf Seite 3-1.](#page-12-2)

# <span id="page-12-2"></span><span id="page-12-0"></span>Glättestation<sup>3</sup> E-Tabelleneinstellungen

## <span id="page-12-1"></span>Übersicht

Obwohl das System zur Korrektur der meisten Rollneigungsprobleme programmiert ist, kann es vorkommen, dass die vorprogrammierten Einstellungen (Standardsystem und Papiertyp A bis D) nicht den Glättungsanforderungen genügen. Wenn die Einstellungen der Tabelle E benutzt werden, kann ein Prozentwert der Tonerflächenabdeckung zur Behebung der Rollneigung eingegeben werden.

### Anmerkungen

- Die folgenden Beispiele für die Glättestation E-Tabelleneinstellungen dienen als Orientierungshilfe beim Programmieren der Einstellungsoption, die die besten Ergebnisse erzielt. Aber wegen der unterschiedlichen Auftragsmaterial- und Umweltbedingungen kann die Art und Weise, wie das beste Ergebnis erreicht wird, variieren.
- Der wichtigste Aspekt bei der E-Tabelleneinstellung ist festzustellen, wie hoch der Anteil der Tonerflächenabdeckung auf dem gerollten Papier ist. Ein Muster der Tonerflächenabdeckung bei typischen Kundendokumenten folgt.
- Die folgenden Beispiele der Tonerflächenabdeckung wurden mit den gleichen Anwendungshilfsmitteln gemessen, die zur Erstellung verwendet wurden. Wenn keine Anwendungshilfsmittel zum Bemessen der Tonerflächenabdeckung zur Verfügung stehen, können anhand der Beispiele Schätzungen gemacht werden. Schätzungen werden verwendet, wenn Glättestation E-Tabelleneinstellungswerte eingegeben werden. Dies wird weiter unten erklärt.

### <span id="page-13-0"></span>Tonerflächenabdeckung, Beispiel 1

Beispiele für Anteil der Tonerflächenabdeckung

| Karussellpferde                                  |       | <b>Bolivar Ltd.</b>                              |      | <b>Dunn-Bericht</b>                              |                         |
|--------------------------------------------------|-------|--------------------------------------------------|------|--------------------------------------------------|-------------------------|
|                                                  |       | <b><i>SALAD MANASIMI</i></b>                     |      | Dunn Report<br>Took Stackodi<br>Kardina 1990 USB | <b>SINDO</b><br>Sedan's |
| Anteil der<br>Tonerflächenabdeckung<br>pro Farbe |       | Anteil der<br>Tonerflächenabdeckung<br>pro Farbe |      | Anteil der<br>Tonerflächenabdeckung<br>pro Farbe |                         |
| Schwarz                                          | 30,5% | Schwarz                                          | 5,4% | Schwarz                                          | 10,8%                   |
| Magenta                                          | 28,1% | Magenta                                          | 4,3% | Magenta                                          | 8,5%                    |
| Cyan                                             | 23,8% | Cyan                                             | 6,0% | Cyan                                             | 8,5%                    |
| Gelb                                             | 29,5% | Gelb                                             | 6,7% | Gelb                                             | 7,2%                    |

### <span id="page-14-0"></span>Tonerflächenabdeckung, Beispiel 2

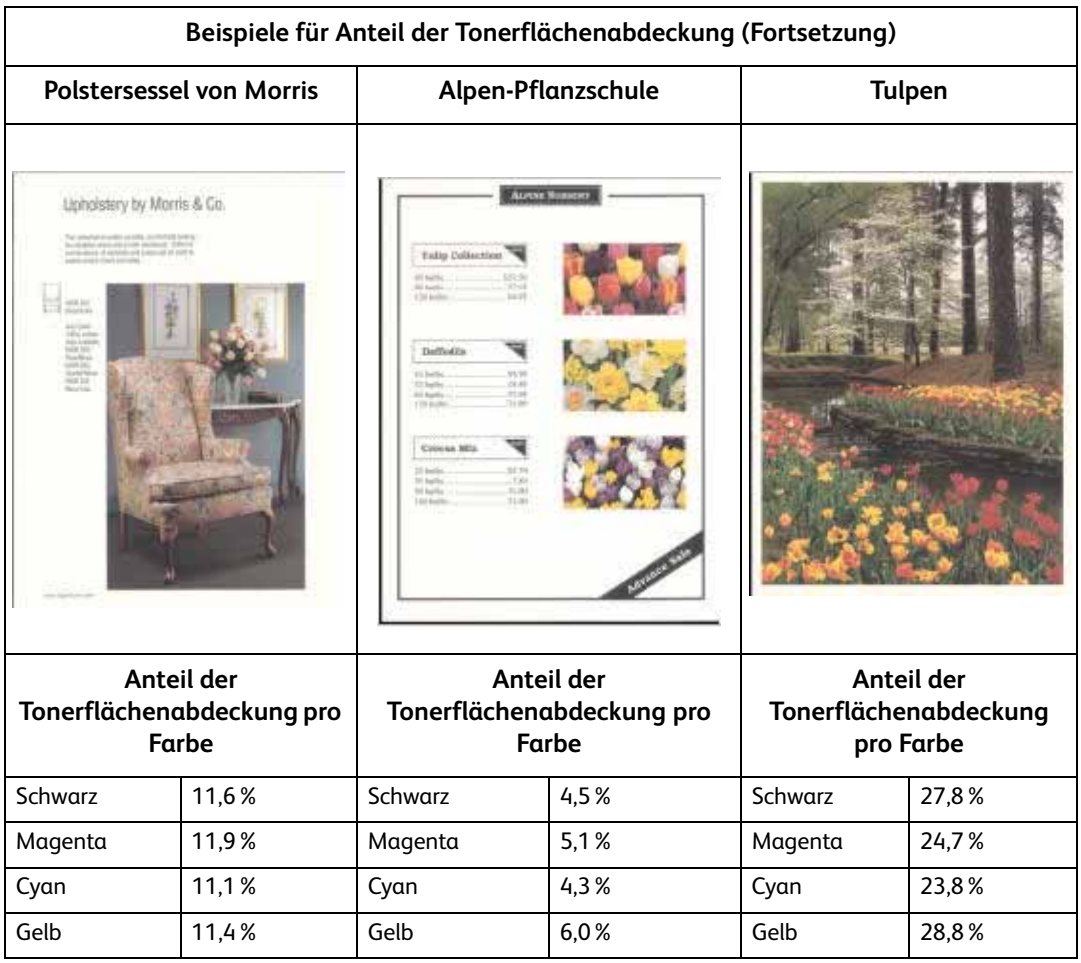

### <span id="page-14-1"></span>Beispiele für Aufwärts-/Abwärts-Rollneigung

Feststellen, ob die Rollneigung aufwärts oder abwärts zeigt.

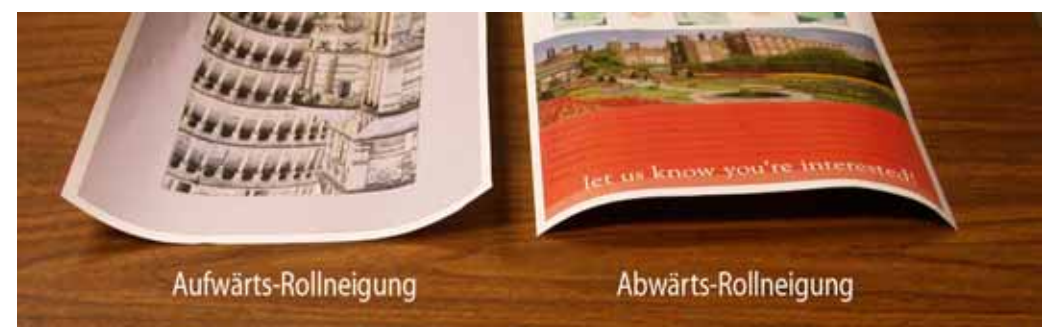

## <span id="page-15-0"></span>Leichte, mittlere und starke Rollneigung

Leichte, mittlere und starke Rollneigung verweisen auf die Rollneigungs-Auswahlen 2 mm (Leicht), 6 mm (Mittel) und 10 mm (Stark) in den **unteren** und **oberen** Feldern des Fensters der E-Tabelleneinstellungen, Typ E der Glättestation.

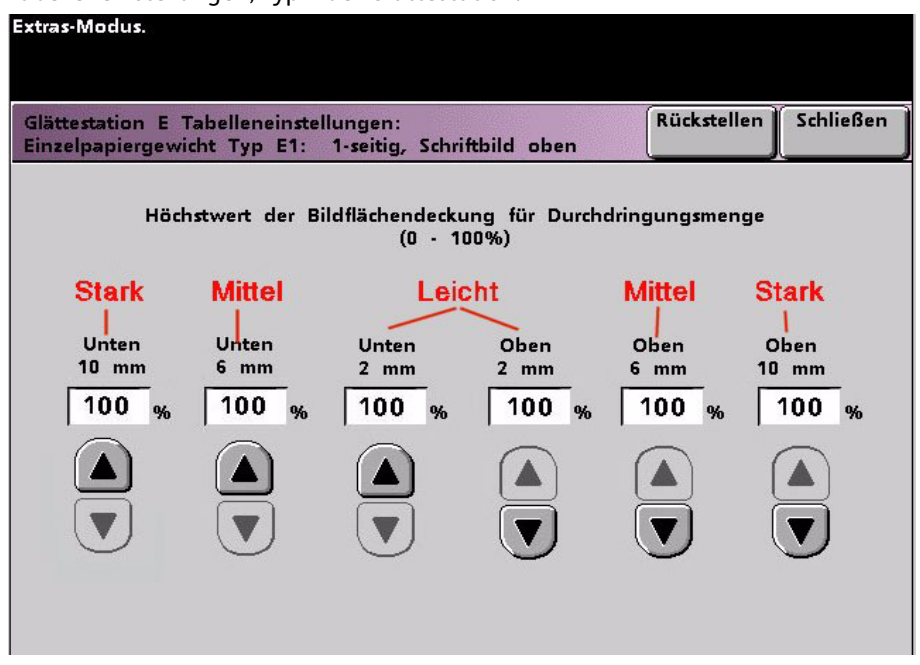

### Tipp

Papier, das *aufwärts* gerollt ist, wird mit den **oberen** Werten eingestellt. Papier, das *abwärts* gerollt ist, wird mit den **unteren** Werten eingestellt.

### <span id="page-15-1"></span>Beispiel für leichte, mittlere und starke Rollneigung

Anhand des folgenden Beispiels kann festgestellt werden, ob die Rollneigung leicht, mittel oder stark ist.

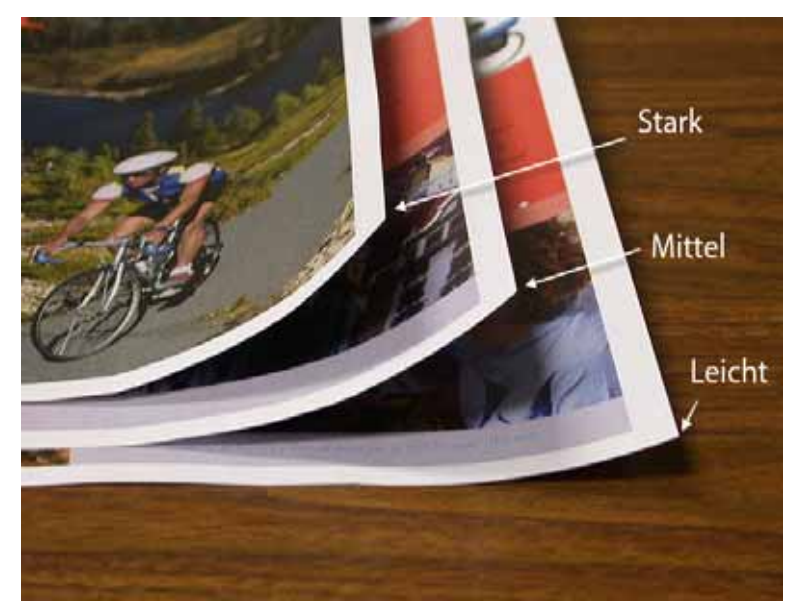

## <span id="page-16-0"></span>Werte in die Glättestation E-Tabellenfelder eingeben

### <span id="page-16-1"></span>Bestimmung, welche Werte einzugeben sind

Bei der Entscheidung, welche Werte eingegeben werden, darf nicht der gesamte Anteil aller CMYK-Tonerbereiche addiert werden, sondern es muss der größte CMYK-Anteilswert der Tonerflächenabdeckung festgestellt werden. Die folgenden Beispiele dienen zur weiteren Erklärung:

- Wenn ein Druckauftrag Tonerflächenabdeckungs-Anteile von 100% Cyan, 100% Magenta, 100% Gelb und 100% Schwarz enthält, ist der maximale Anteilswert der Tonerflächenabdeckung 100%. Wenn der Auftrag 100% Cyan, 20% Magenta, 20% Gelb und 20% Schwarz enthält, ist der maximale Wert immer noch 100%.
- Wenn ein Druckauftrag Tonerflächenabdeckungs-Anteile von 50% Cyan, 50% Magenta, 50% Gelb und 50% Schwarz enthält, ist der maximale Anteilswert der Tonerflächenabdeckung 50%. Wenn der Auftrag 50% Cyan, 10% Magenta, 10% Gelb und 10% Schwarz enthält, ist der maximale Wert immer noch 50%.
- Betrachten Sie die Tonerflächenabdeckung im Karussellpferde-Bild unten. Bei der Eingabe des Tonerflächenabdeckungswertes für die Glättestation wird der Schwarz-Wert von 30,5% verwendet, nicht die Summe aller CMYK-Werte.

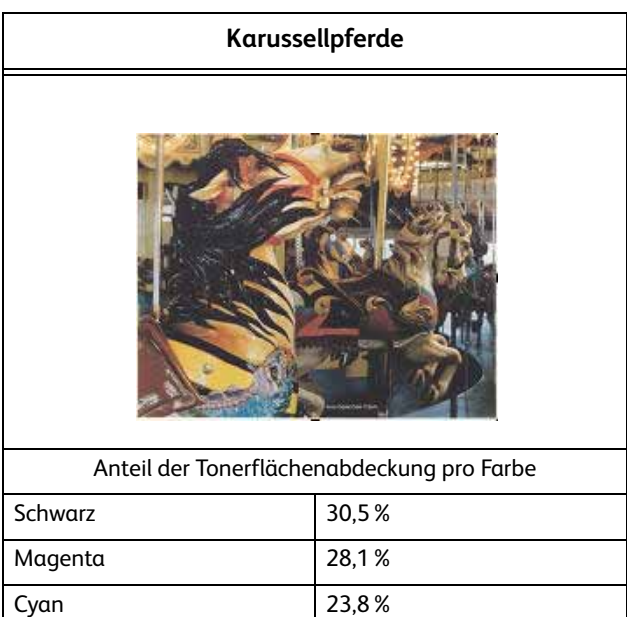

Gelb 29,5%

### **Anteil der Tonerflächenabdeckung**

### <span id="page-17-0"></span>Eingabe von Werten in das Typ E-Fenster der E-Tabelleneinstellungen

Im Typ E-Fenster der E-Tabelleneinstellungen müssen Glättestationswerte in auf- bzw. absteigender Reihenfolge eingegeben werden. Im folgenden Beispiel folgte 80% beziehungsweise 90% auf 100%. Die korrekte Reihenfolge muss lauten: 100%, gefolgt von 90% und dann 80%.

### Tipp

Wichtig ist, dass bei falscher Eingabe der Werte (nicht in auf- bzw. absteigender Folge) der Druckauftrag zwar ausgeführt wird, aber dass die Rollneigungskorrektur nicht wie erwartet erfolgt.

### <span id="page-17-1"></span>**Beispiel für fehlerhafte Eingabe von Werten**

Extras-Modus. Rückstellen Schließen Glättestation E Tabelleneinstellungen: Einzelpapiergewicht Typ E1: 1-seitig, Schriftbild oben Höchstwert der Bildflächendeckung für Durchdringungsmenge  $(0.100\%)$ Unten Unten Unten Oben Oben Oben **10 mm**  $6 \text{ mm}$  $2$  mm  $2$  mm  $6 \text{ mm}$  $10$  mm 100 % 80 90  $\bf{0}$  $\bf{0}$  $\bf o$  $9<sub>0</sub>$  $96$  $96$ 

Falsch eingegebene Werte: 100%, 80%, 90%, 0%, 0%, 0%.

### <span id="page-18-0"></span>**Beispiel für korrekte Eingabe von Werten**

Richtig eingegebene Werte: 100%, 90%, 80%, 0%, 0%, 0%.

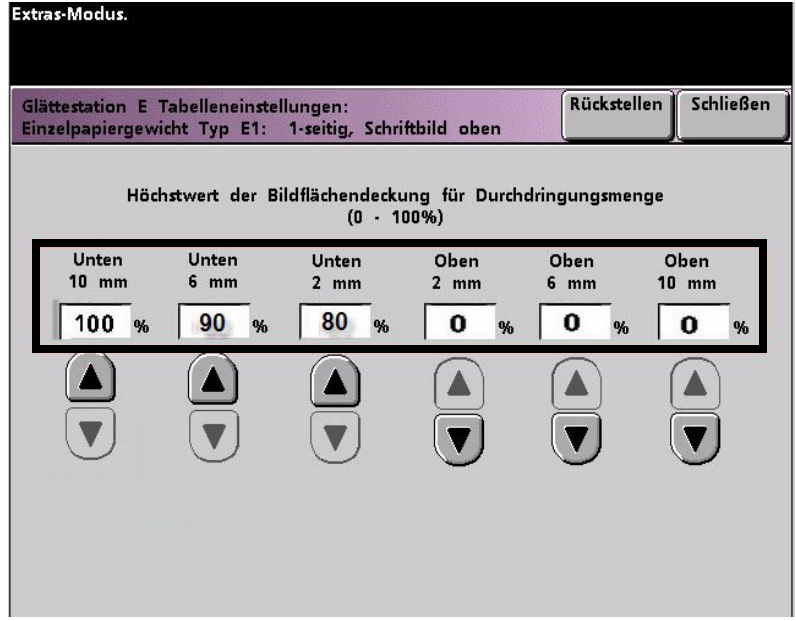

# <span id="page-20-0"></span>Wellung abwärts

## <span id="page-20-1"></span>Einrichten einer Glättestation E-Tabelleneinstellung

Zum Programmieren einer Glättestation E-Tabelleneinstellung wie folgt vorgehen:

- 1. Am Controller als Administrator im Extras-Menü anmelden.
	- a. Die Taste **Zugang** drücken.
	- b. Administrator-Passwort eingeben.
	- c. **Eingabe** drücken.

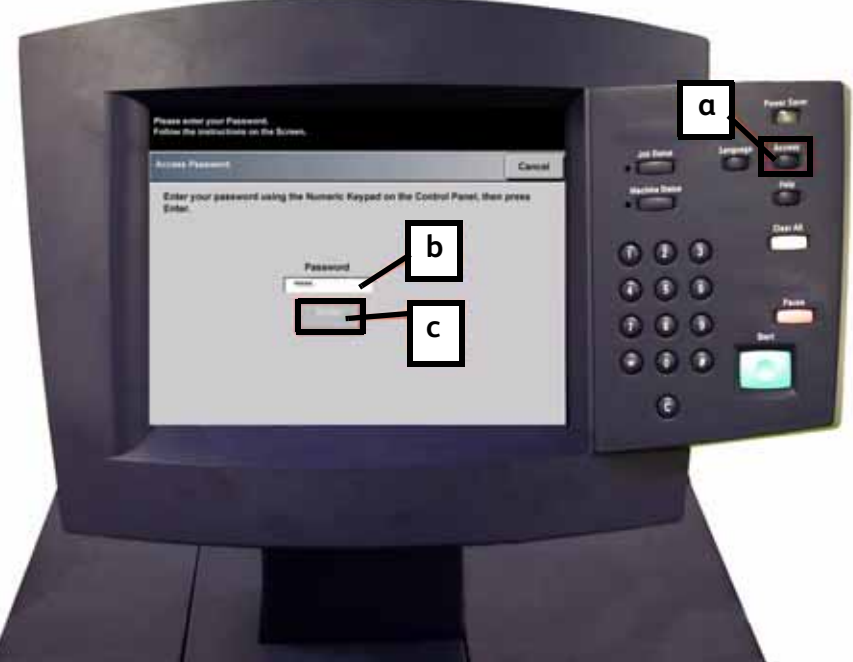

2. Der Bildschirm Übersicht-Option wird geöffnet. Die Taste **Übersicht - Extras** wählen.

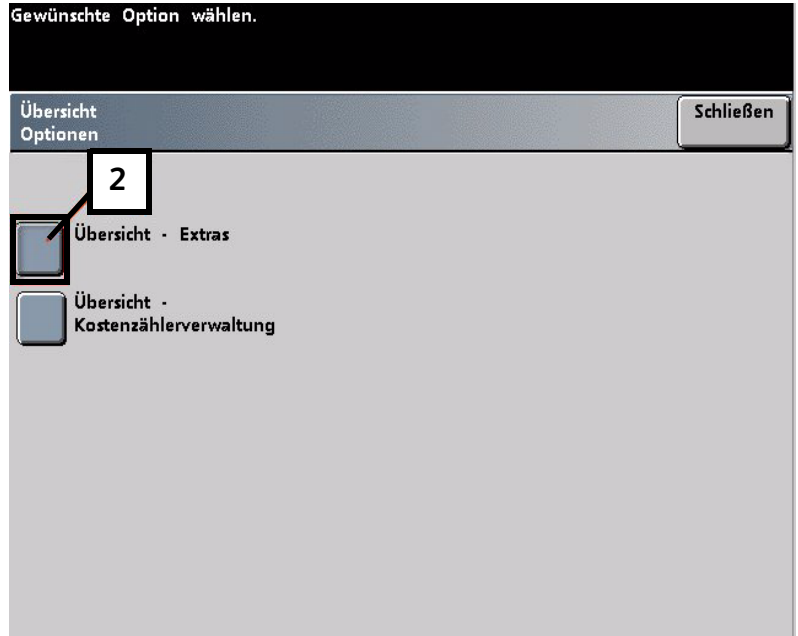

- 3. Vom Fenster Extras-Modus folgendes wählen:
	- a. Register **Gerätestandards 2**.
	- b. Taste **Glättestation E-Tabelleneinstellungen**.

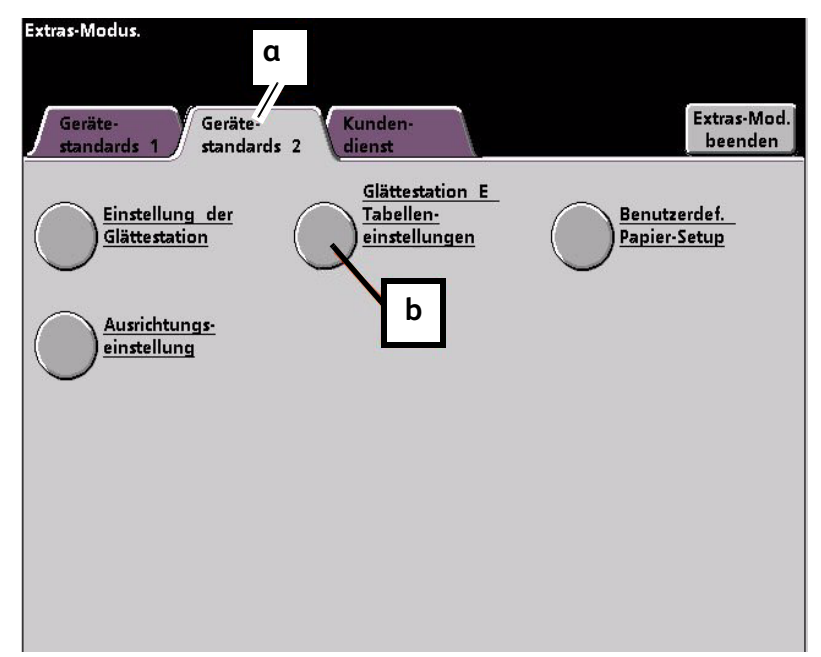

### <span id="page-22-0"></span>Beispiel für Abwärts-Rollneigung

4. Rollneigung besteht auch nach Anwendung des Standardsystems und der Papierarteinstellung A bis D der Glättestation. [Siehe "Papierart-Einstellungen A bis D der](#page-6-2)  [Glättestation" auf Seite 2-1](#page-6-2) Aus diesem Grund muss die Glättestation programmiert werden, um den Abwärtsweg der Glättestation zu verwenden, der die Abwärts-Rollneigung (unten) entfernt.

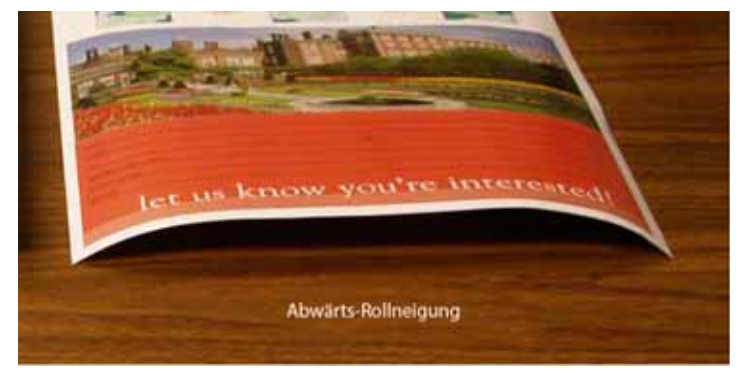

In diesem Beispiel wird ein 10 Seiten langer, einseitig bedruckter Druckauftrag mit Schriftbild nach oben, der eine Abwärts-Rollneigung (unten) zeigt, gedruckt. Der Auftrag enthält:

- Sechs Seiten mit maximalem Anteil des Tonerdeckungsbereichs von 10,8% (Dunn-Bericht) zeigen leichte Abwärts-Rollneigung.
- Vier Seiten mit maximalem Anteil des Tonerdeckungsbereichs von 28,8% (Tulpen) zeigen mittlere Abwärts-Rollneigung.

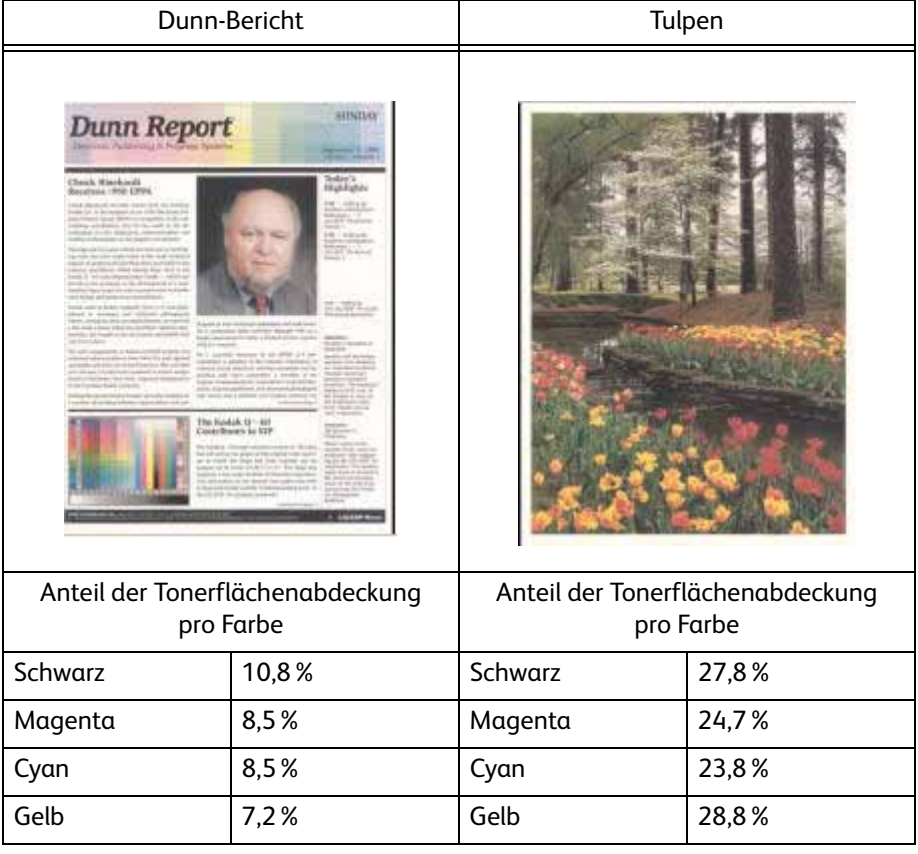

### Anteil der Tonerflächenabdeckung

### <span id="page-23-0"></span>Optionen der Glättestation E-Tabelleneinstellung auswählen:

- <span id="page-23-6"></span><span id="page-23-5"></span><span id="page-23-4"></span>5. Im Bildschirm Glättestation E-Tabelleneinstellung folgende Optionen für den Druckauftrag wählen:
	- a. Papierart **des Auftrags**. Für diese Übung benutzen wir **Einzelpapiergewicht**.
	- b. Die **E-Tabelle** wählen, die für das Eintragen der Glättestationswerte verwendet wird. Eine (vorhandene) E-Tabelle kann bearbeitet oder neu eingerichtet werden. Für diese Übung wird eine neue E-Tabelle eingerichtet mit **Typ E1**.

### <span id="page-23-1"></span>Einen Glättestationtyp wählen

- <span id="page-23-3"></span>6. Eine **Glättestationtyp** wählen:
	- a. **1-seitig: Schriftbild oben**: Hiermit wird eine einseitige Ausgabe mit dem Schriftbild nach oben erzeugt. Für diese Übung wird diese Einstellung verwendet.
	- b. **1-seitig: Schriftbild unten**: Hiermit wird eine einseitige Ausgabe mit dem Schriftbild nach unten erzeugt.
	- c. **2-seitig: Seite 1 auf Seite 2**: Hiermit wird eine zweiseitige Ausgabe (Duplex) mit dem Schriftbild nach unten (1-N) erzeugt.
	- d. **2-seitig: Seite 2 auf Seite 1**: Hiermit wird eine zweiseitige Ausgabe mit dem Schriftbild nach oben (N-1) erzeugt.
	- e. **2-seitig-Glättestation**: Wählen Sie diese Einstellung, wenn es bei zweiseitigen Aufträgen häufiger zu Staus in den Bereichen 5, 6, 7a und 7b der digitalen Presse kommt oder wenn bei zweiseitigen Aufträgen Rollneigungserscheinungen auftreten.

### <span id="page-23-2"></span>Die Schaltfläche E-Tabelleneinstellungen wählen

<span id="page-23-7"></span>7. Die Schaltfläche **E-Tabelleneinstellungen** wählen, um E-Tabelleneinstellungswerte der Glättestation einzutragen.

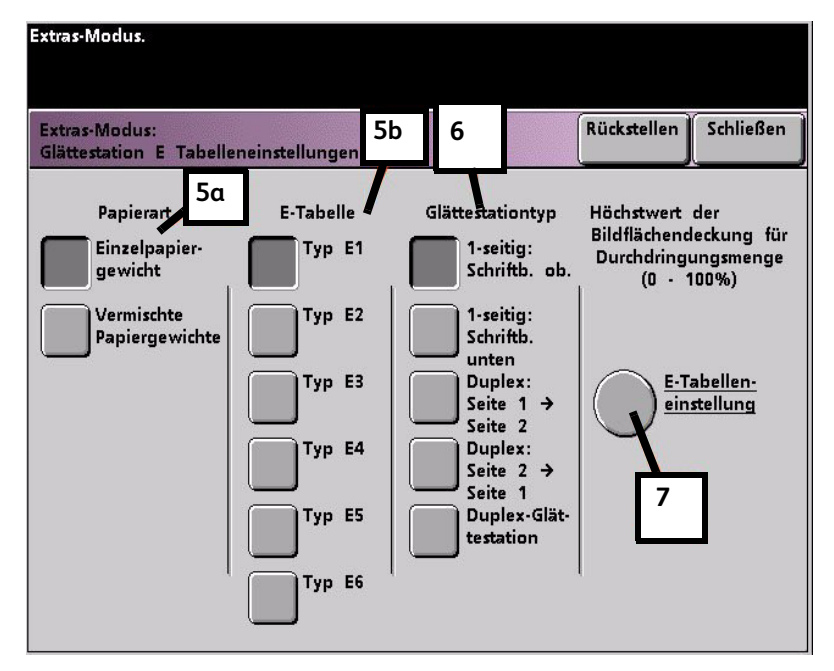

### <span id="page-24-0"></span>Werte in das Fenster der E-Tabelleneinstellungen eingeben

- <span id="page-24-4"></span><span id="page-24-3"></span>8. Im Fenster E-Tabelleneinstellungen, Typ E der Glättungsstation:
	- a. Durch Drücken der Pfeiltasten die folgenden Werte in die Felder eingeben:

### <span id="page-24-1"></span>**Die Werte zur Korrektur der Abwärts-Rollneigung eingeben**

• Da der Auftrag Abwärts-Rollneigung zeigt, sollte die Aufwärts-Glättestation gemieden werden. Demzufolge müssen in den **oberen** Feldern Werte in absteigender Folge eingegeben werden oder in gleichen Werten geringer als 12% (der nächste Wert, der eingetragen wird). Für diese Übung werden 0%, 0% und 0% verwendet.

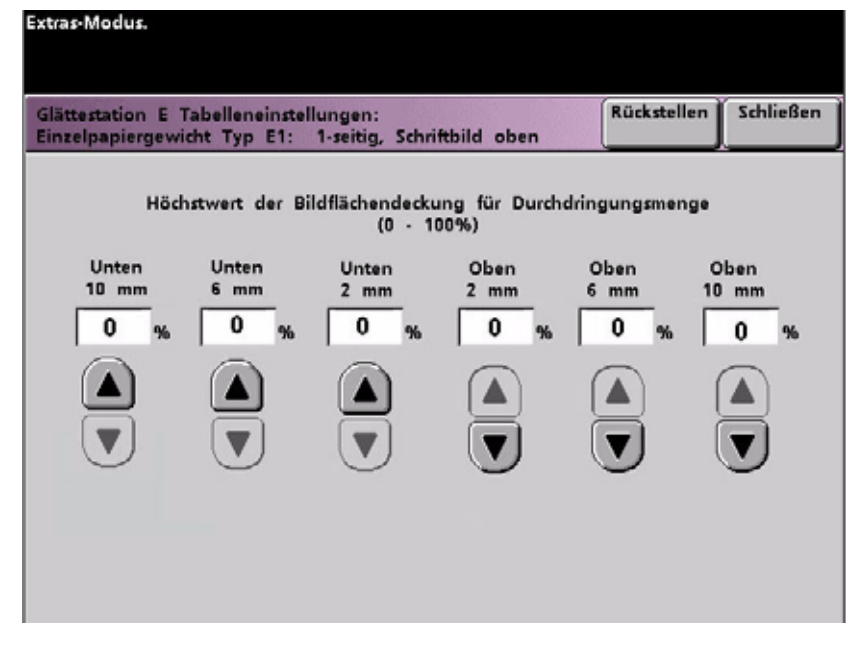

### <span id="page-24-2"></span>**Den Wert für das untere 2 mm-Feld eingeben**

• Im **unteren** 2 mm (leichte Rollneigung) Feld 12% eingeben. Das heißt, dass alle Seiten mit einem Tonerdeckungsbereich zwischen 0% und 12%, was den Dunn-Bericht mit max. 10,8% einschließt, zum 2 mm Abwärtsweg der Glättestation geschickt werden.

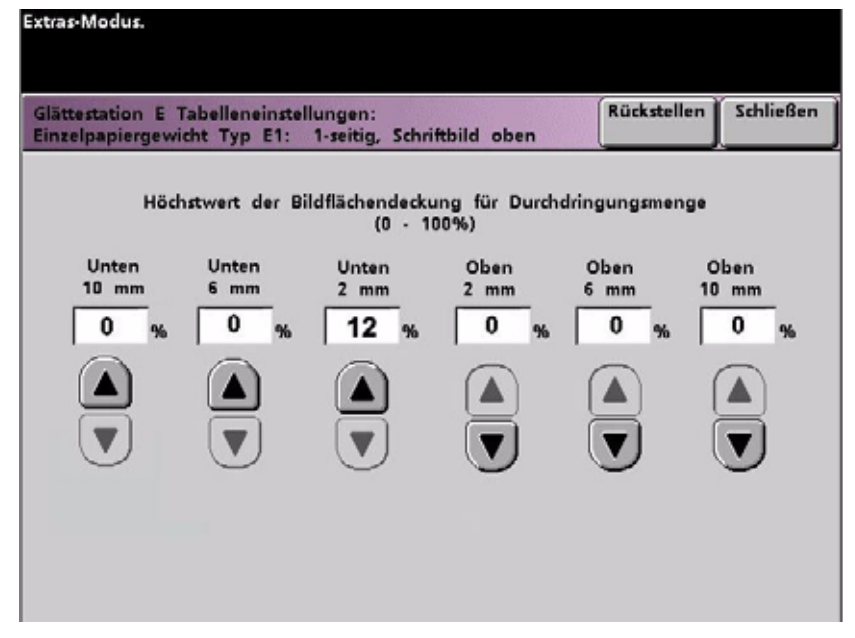

### <span id="page-25-0"></span>**Den Wert für das untere 6 mm-Feld eingeben**

• Im **unteren** 6 mm (mittlere Rollneigung) Feld 30% eingeben. Das heißt, dass alle Seiten mit einem Tonerdeckungsbereich zwischen 13% und 30%, was die Tulpen mit 28,8% einschließt, zum 6 mm Abwärtsweg der Glättestation geschickt werden.

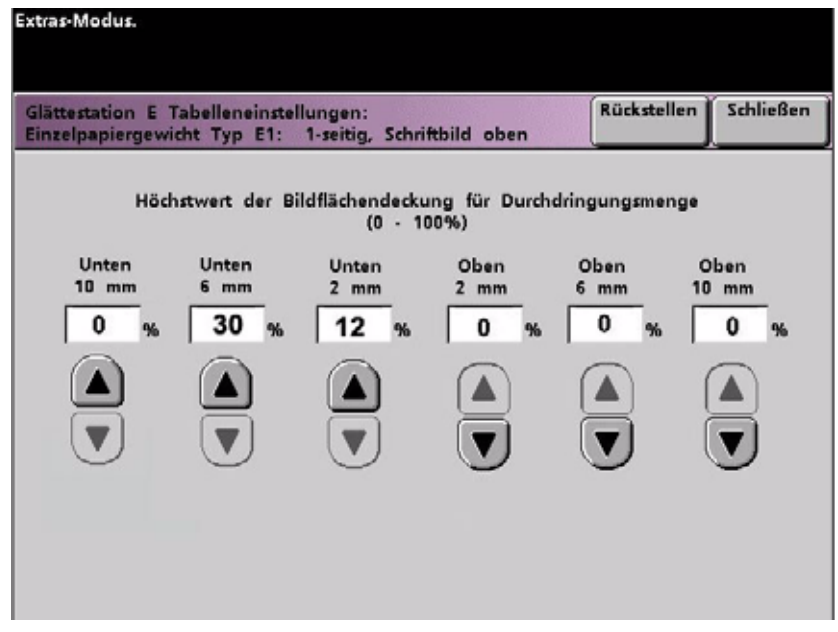

### <span id="page-25-1"></span>**Den Wert für das untere 10 mm-Feld eingeben**

• Im **unteren** 10 mm (starke Rollneigung) Feld 50% eingeben. Da keine der Auftragsseiten 31% bis 50% Tonerdeckungsbereich aufweisen, wird diese Glättestation nicht verwendet.

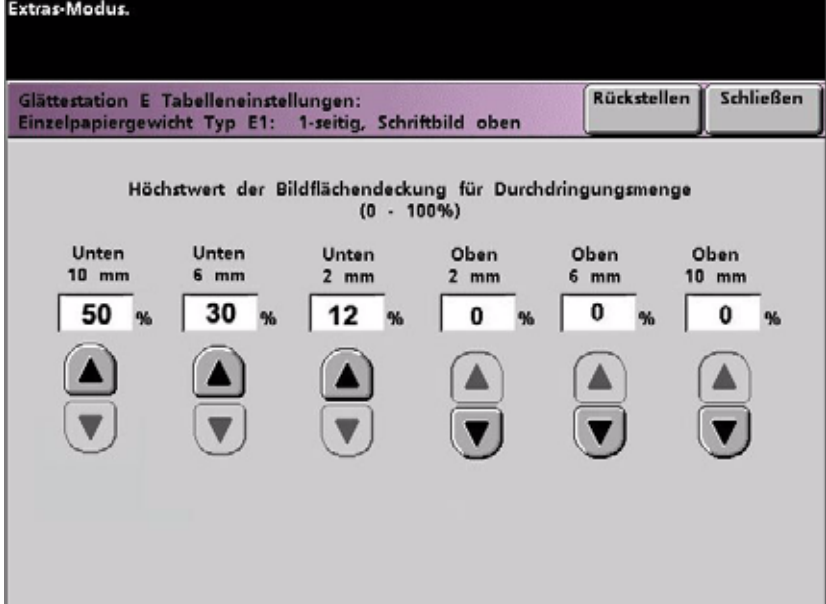

### Anmerkungen

- Die Eingabe von 50% im **unteren** 10 mm (starke Rollneigung) Feld demonstriert, dass die Eingabe eines beliebigen Wertes von 30% oder mehr (maximal 100%) immer das gleiche Ergebnis zeigt. Da keine der Autragsseiten eine Bilddichte-Rate von über 30% hat, wird die **untere** 10 mm Glättestation nicht benutzt.
- Bitte beachten, alle Felder müssen als (**untere** und **obere**) Felder angesehen werden, wenn Werte der E-Tabelleneinstellungen eingetragen werden.

Im folgenden Bildschirm wird gezeigt, wie die Werte eingegeben werden:

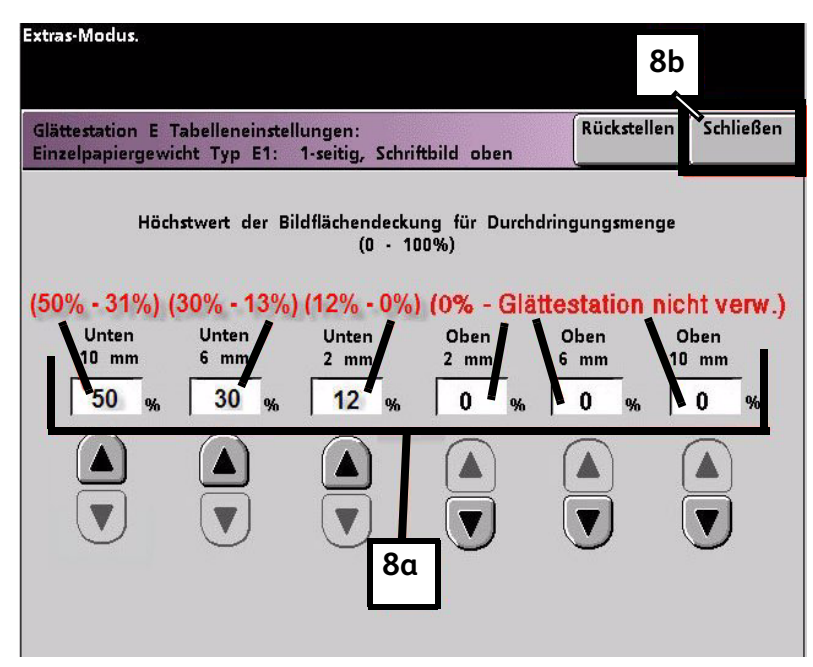

<span id="page-26-0"></span>b. Zum Speichern der E-Tabelleneinstellung **Schließen** drücken. Das Typ E-Fenster der E-Tabelleneinstellung wird geschlossen und das Fenster Glättestation E-Tabelleneinstellung wird geöffnet.

### <span id="page-27-0"></span>Einstellungen speichern und zum Bildschirm Gerätestandards 2 zurück wechseln

<span id="page-27-1"></span>9. Die Taste **Schließen** drücken, um das Fenster der E-Tabelleneinstellung zu schließen und zum Bildschirm Gerätestandard 2 zurückzukehren.

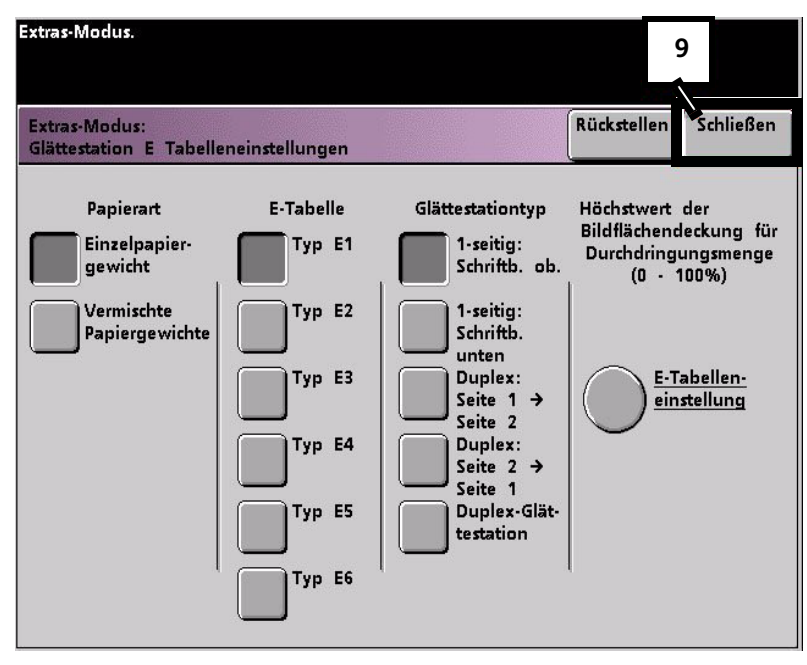

## <span id="page-28-0"></span>Neu erstellte Glättestation E-Tabelleneinstellung aktivieren

<span id="page-28-2"></span>1. Um die neuerstellte Glättestation E-Tabelleneinstellung verwenden zu können, muss sie aktiviert werden. Auf dem Bildschirm Gerätestandards 2 die Taste **Einstellung der Glättestation** drücken.

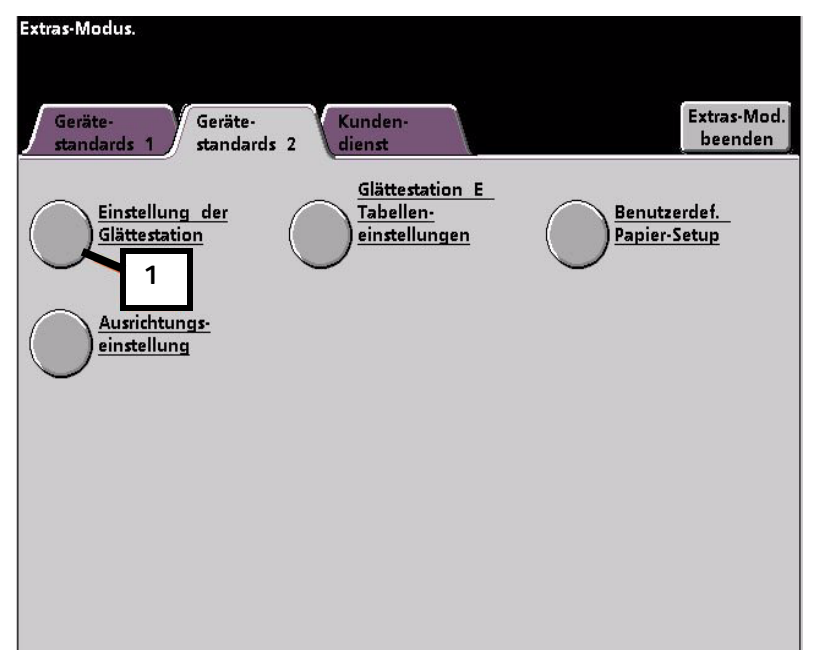

### <span id="page-28-1"></span>Die korrekten Auftragsinformationen für die programmierte Einstellung eingeben

- <span id="page-28-7"></span><span id="page-28-6"></span><span id="page-28-5"></span><span id="page-28-4"></span><span id="page-28-3"></span>2. Vom Fenster Einstellungen der Glättestation müssen die Druckauftragsinformationen für die Glättestation E-Tabelleneinstellung, die gerade programmiert wurden, eingetragen werden. Folgende Tasten drücken:
	- a. Den **Papierbehälter** des Auftrags wählen.
	- b. Die Auftrags-Druckmaterialbestreichung wählen: **Ungestrichen** oder **Gestrichen**.
	- c. Den **Papierbehälter** des Auftrags wählen.
	- d. Die **Papierart**, die gerade erstellt wurde, wählen, in diesem Fall **Typ E1**.

<span id="page-29-0"></span>e. **Schließen** wählen, um die Einstellungen zu speichern und zum Bildschirm Gerätestandards 2 zurückzukehren.

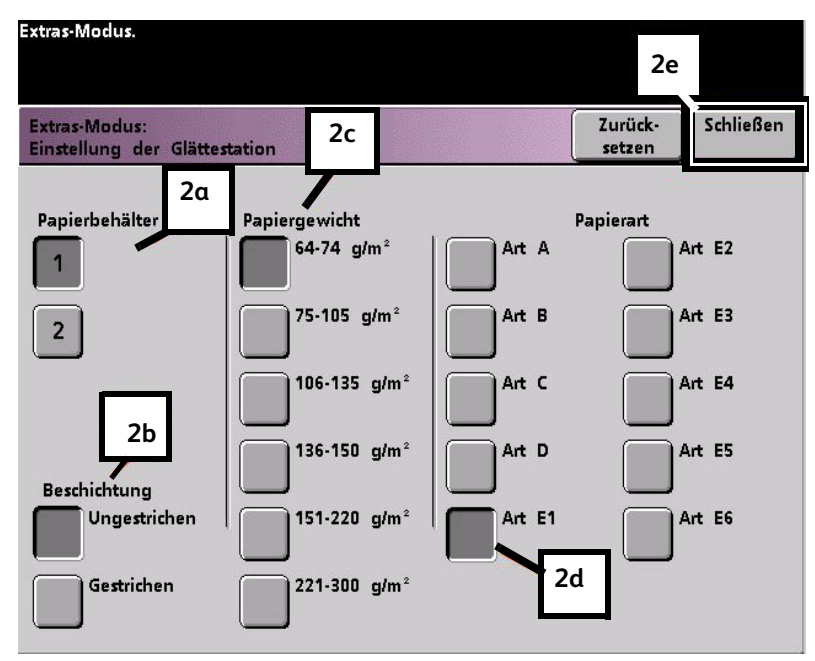

<span id="page-29-1"></span>3. Den Extras-Modus verlassen und den Druckauftrag durchführen.

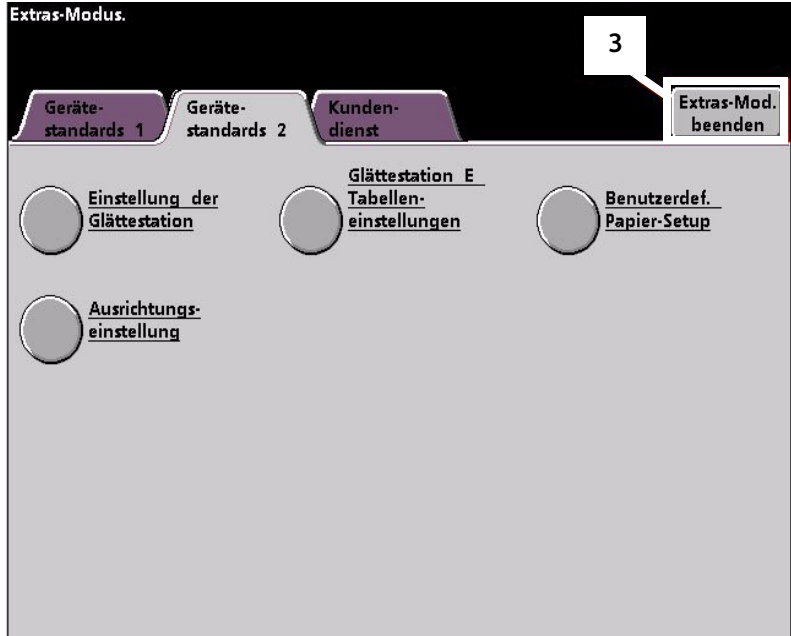

## <span id="page-30-0"></span>Den Auftrag drucken und feststellen, ob die Rollneigung beseitigt wurde

Den Auftrag drucken und feststellen, ob die Rollneigung beseitigt wurde.

- 1. Wenn die Rollneigung beseitigt wurde, mit den Druckaufträgen fortfahren, dabei diese spezielle Glättestationseinstellung verwenden.
- 2. Wenn die Rollneigung weiterhin auftritt, muss dieser Vorgang eventuell wiederholt werden und der Anteilswert der Tonerdeckungsbereiche, die in das Fenster Typ E der E-Tabelleneinstellung eingetragen sind, müssen angepasst werden bis akzeptable Druckausgaben erreicht werden.
- 3. Wenn auch nach Eingabe verschiedener Werte in das Fenster der E-Tabelleneinstellung die Rollneigung weiterhin besteht, bitte den Kundendienst verständigen.

# <span id="page-32-0"></span>Wellung aufwärts 5

## <span id="page-32-1"></span>Einrichten einer Glättestation E-Tabelleneinstellung

- 1. Am Controller als Administrator im Extras-Menü anmelden.
	- a. Die Taste **Zugang** drücken.
	- b. Administrator-Passwort eingeben.
	- c. **Eingabe** drücken.

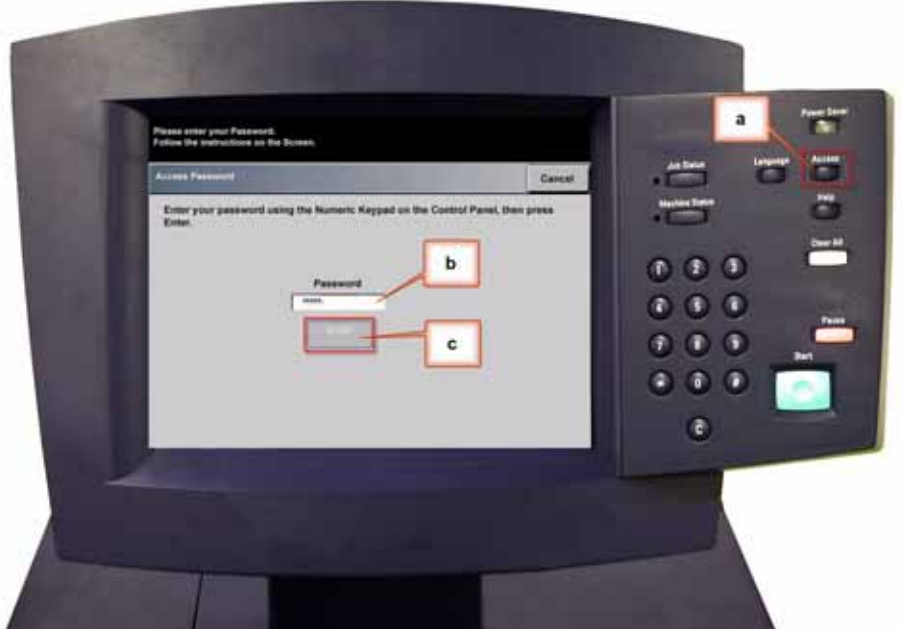

2. Der Bildschirm Übersicht-Option wird geöffnet. Die Taste **Übersicht - Extras** wählen.

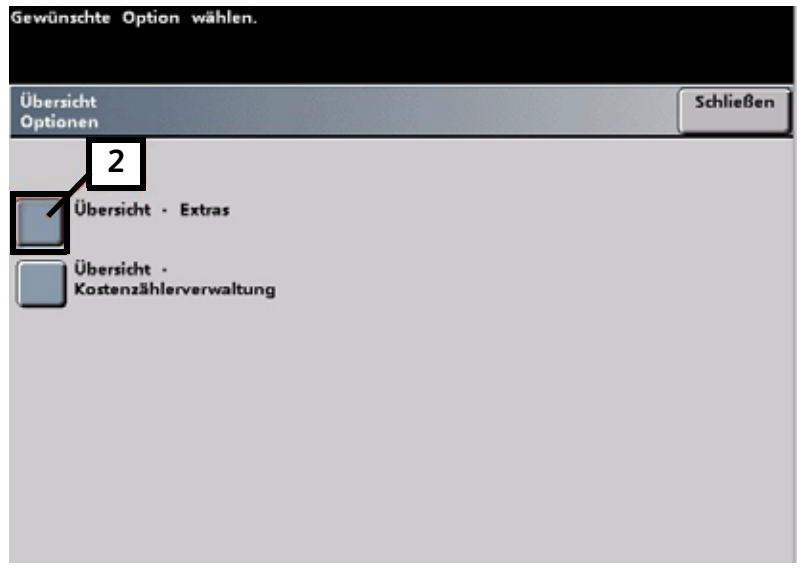

- 3. Vom Fenster Extras-Modus folgendes wählen:
	- a. **Register Gerätestandards 2**.
	- b. Schaltfläche **Glättestation E-Tabelleneinstellungen**.

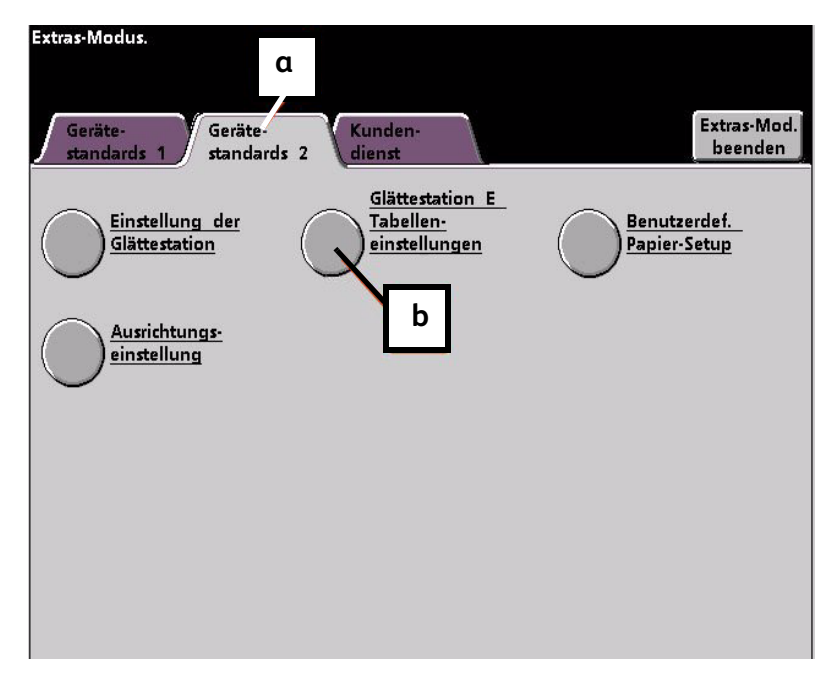

### <span id="page-34-0"></span>Beispiel für Aufwärts-Rollneigung

4. Rollneigung besteht auch nach Anwendung des Standardsystems und der Papierarteinstellung A bis D der Glättestation. [Siehe "Papierart-Einstellungen A bis D der](#page-6-2)  [Glättestation" auf Seite 2-1](#page-6-2) Als Ergebnis muss die Glättestation so programmiert werden, dass sie Aufwärtsdruck (oder die obere Walze) verwendet, um die Aufwärts-Rollneigung zu beheben.

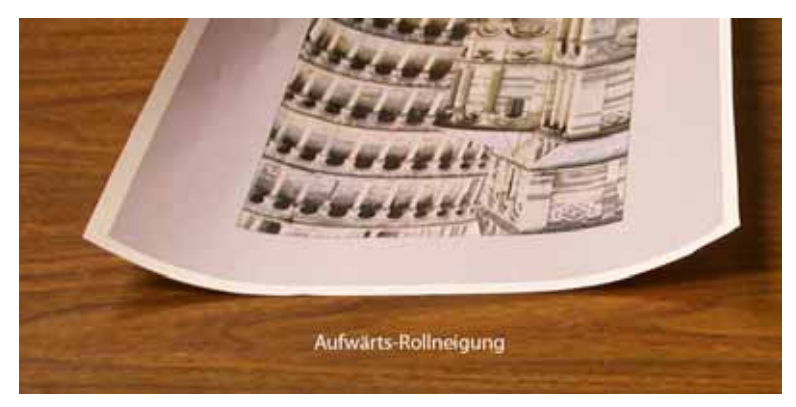

In diesem Beispiel wird ein 10 Seiten langer, einseitig bedruckter Auftrag mit Schriftbild nach oben gedruckt, der gemischtes Papiergewicht verwendet und Aufwärts-Rollneigung zeigt:

- Sechs Seiten mit Tonerdeckungsbereich zwischen 4,3% und 6,7% (Bolivar Ltd.) zeigen leichte Aufwärts-Rollneigung.
- Vier Seiten mit einem Tonerdeckungsbereich zwischen 23,8% und 30,5% (Karussellpferde.) zeigen starke Aufwärts-Rollneigung.

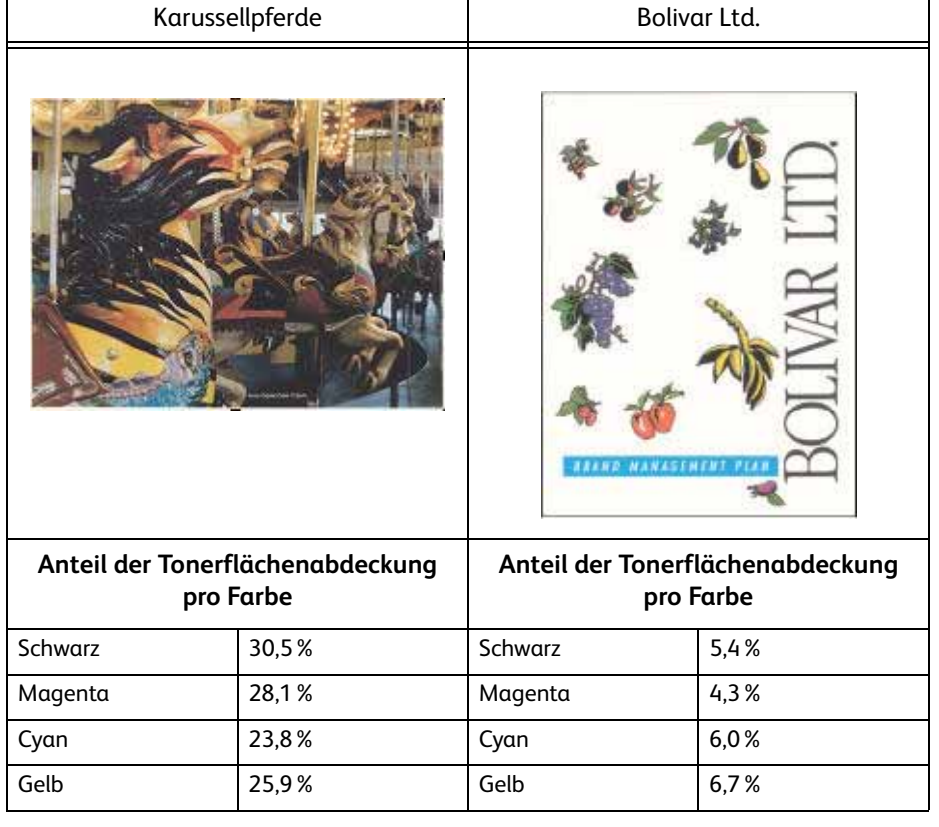

### **Anteil der Tonerflächenabdeckung**

### <span id="page-35-0"></span>Optionen der Glättestation E-Tabelleneinstellung auswählen:

- 5. Im Bildschirm Glättestation E-Tabelleneinstellung folgende Optionen für den Druckauftrag wählen:
	- a. **Papierart** des Auftrags. Für diese Übung benutzen wir **Gemischte Papiergewichte**.
	- b. Die **E-Tabelle** wählen, die für das Eintragen der Glättestationswerte verwendet wird. Eine (vorhandene) E-Tabelle kann bearbeitet oder neu eingerichtet werden. Für diese Übung wird eine neue E-Tabelle **Typ E4** eingerichtet.

### <span id="page-35-1"></span>Eine Glättestationsart wählen

- 6. Eine gewünschte **Glättestationsart** wählen.
	- a. **1-seitig: Schriftbild oben**: Hiermit wird eine einseitige Ausgabe mit dem Schriftbild nach oben erzeugt. Für diese Übung wird diese Einstellung verwendet.
	- b. **1-seitig: Schriftbild unten**: Hiermit wird eine einseitige Ausgabe mit dem Schriftbild nach unten erzeugt.
	- c. **2-seitig: Seite 1 auf Seite 2**: Hiermit wird eine zweiseitige Ausgabe (Duplex) mit dem Schriftbild nach unten (1-N) erzeugt.
	- d. **2-seitig: Seite 2 auf Seite 1**: Hiermit wird eine zweiseitige Ausgabe mit dem Schriftbild nach oben (N-1) erzeugt.
	- e. **2-seitig-Glättestation**: Wählen Sie diese Einstellung, wenn es bei zweiseitigen Aufträgen häufiger zu Staus in den Bereichen 5, 6, 7a und 7b der digitalen Presse kommt oder wenn bei zweiseitigen Aufträgen Rollneigungserscheinungen auftreten.

### <span id="page-35-2"></span>Die Schaltfläche E-Tabelleneinstellung wählen

7. Die Taste **E-Tabelleneinstellung** wählen, um E-Tabelleneinstellungswerte der Glättestation einzutragen.

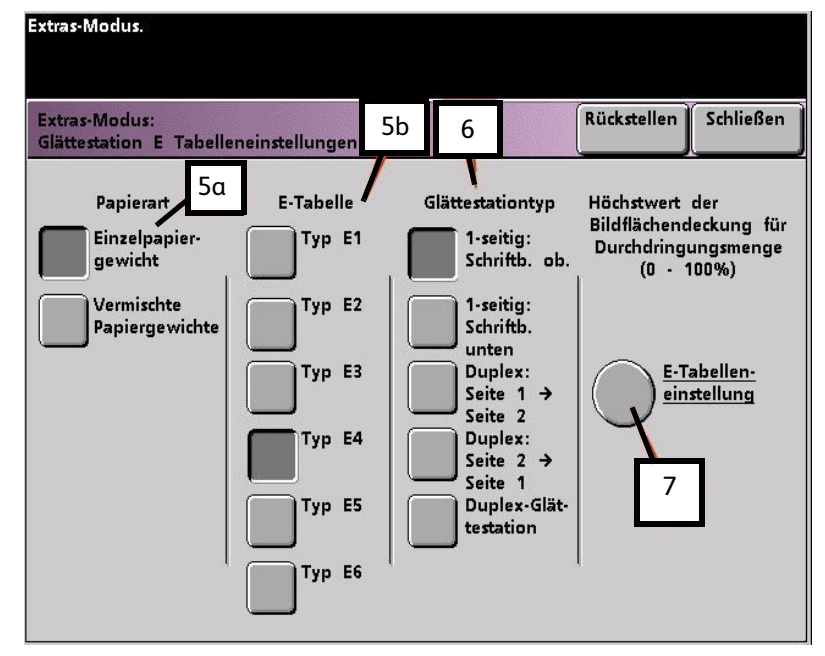

### <span id="page-36-0"></span>Werte in das Fenster der E-Tabelleneinstellungen eingeben

- 8. Im Fenster E-Tabelleneinstellungen, Typ E der Glättungsstation:
	- a. Durch Drücken der Pfeiltasten die folgenden Werte in die Felder eingeben:

### <span id="page-36-1"></span>**Die Werte zur Korrektur der Aufwärts-Rollneigung eingeben**

- Da für diesen Auftrag die Abwärts-Glättestation nicht erforderlich ist, in jedes **untere** Feld 0% eintragen.
- Im **oberen** 2 mm (leichte Rollneigung) Feld 10% eingeben. Als Ergebnis werden alle Seiten mit einem Tonerdeckungsbereich zwischen 0% und 10% (einschließlich der Bolivar Ltd. Seite) durch diese Glättestation geschickt.
- Im **oberen** 6 mm (mittlere Rollneigung) Feld 20% eingeben. Da keine der Auftragsseiten zwischen 11% und 20% Tonerdeckungsbereich aufweisen, wird diese Glättestation nicht verwendet.
- Im **oberen** 10 mm (starke Rollneigung) Feld 100% eingeben. Das heißt, dass alle Seiten mit einem Tonerdeckungsbereich von 21% oder mehr, was die Karussellpferde einschließt, zur 10 mm Abwärtsdruck-Glättestation geschickt werden.

### Hinweis

Bitte beachten, alle Felder müssen beim Eintragen von Glättestationswerten einbezogen werden (**untere** und **obere** Felder).

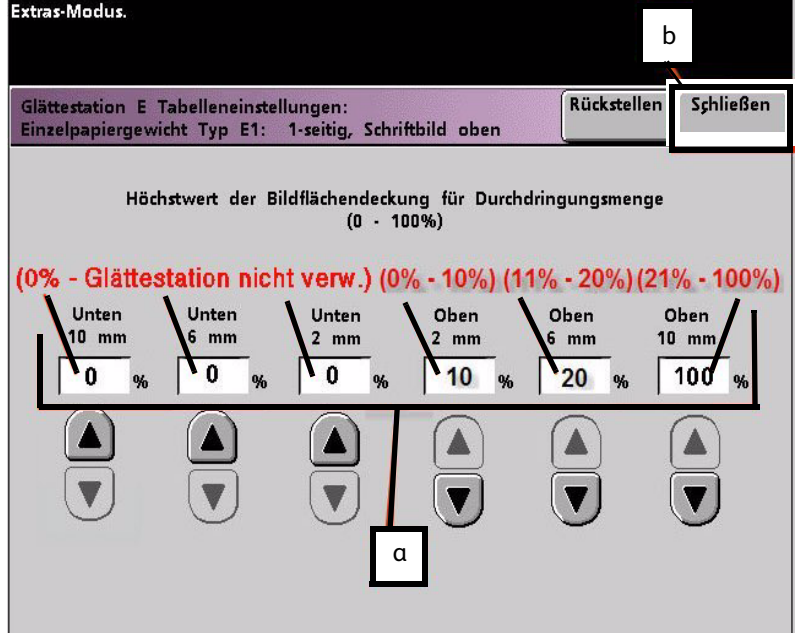

Im folgenden Bildschirm wird gezeigt, wie die Werte eingegeben werden:

b. Zum Speichern der E-Tabelleneinstellung **Schließen** drücken. Das Typ E-Fenster der E-Tabelleneinstellung wird geschlossen und das Fenster Glättestation E-Tabelleneinstellung wird geöffnet.

### <span id="page-37-0"></span>Einstellungen speichern und zum Bildschirm Gerätestandards 2 zurück wechseln

9. Die Taste **Schließen** drücken, um das Fenster der E-Tabelleneinstellung zu verlassen und zum Bildschirm Gerätestandard 2 zurückzukehren.

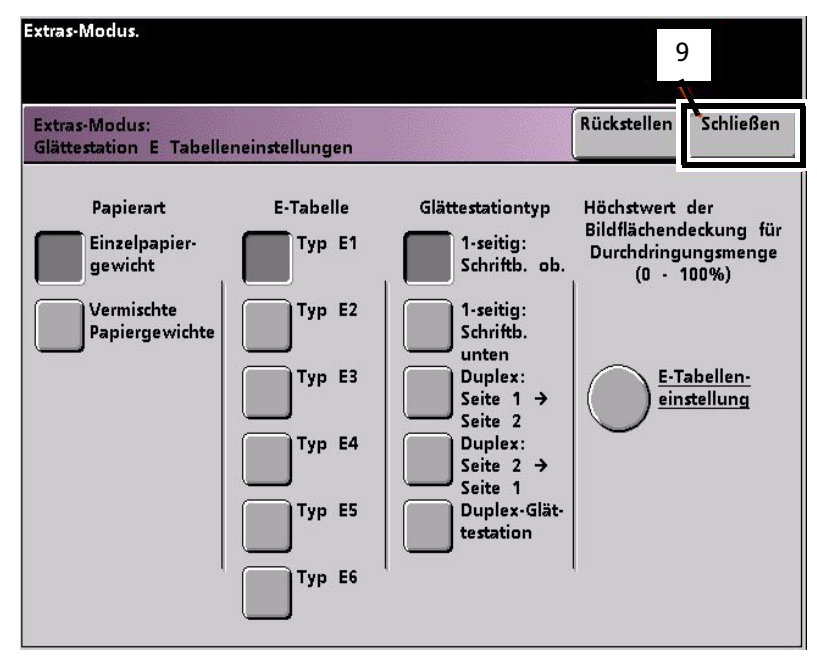

## Neu erstellte Glättestation E-Tabelleneinstellung aktivieren

10. Um die neuerstellte Glättestation E-Tabelleneinstellung zu verwenden, muss sie aktiviert werden. Auf dem Bildschirm Gerätestandards 2 die Taste **Einstellungen der Glättestation** drücken.

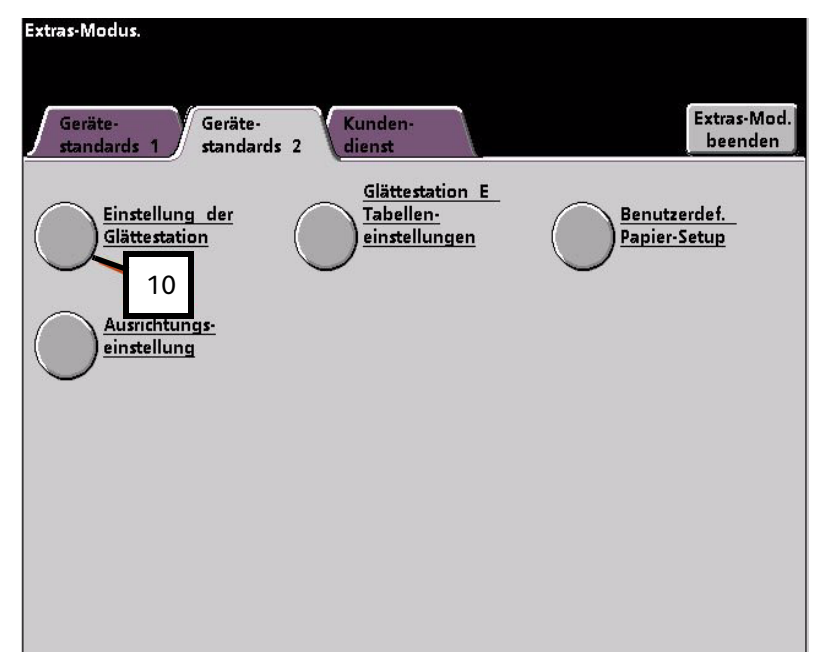

### Die korrekten Auftragsinformationen für die programmierte Einstellung eingeben

- 11. Vom Fenster Einstellungen der Glättestation müssen die Druckauftragsinformationen für die Glättestation E-Tabelleneinstellung, die gerade programmiert wurden, eingetragen werden. Folgende Tasten drücken:
	- a. **Papierbehälter** des Auftrags.
	- b. Die Auftrags-Druckmaterialbestreichung: **Ungestrichen** oder **Gestrichen**.
	- c. **Papiergewicht** des Auftrags.
	- d. Die **Papierart**, die gerade erstellt wurde, in diesem Fall **Typ E4**.

e. Schaltfläche **Schließen** wählen, um die Einstellungen zu speichern und zum Bildschirm

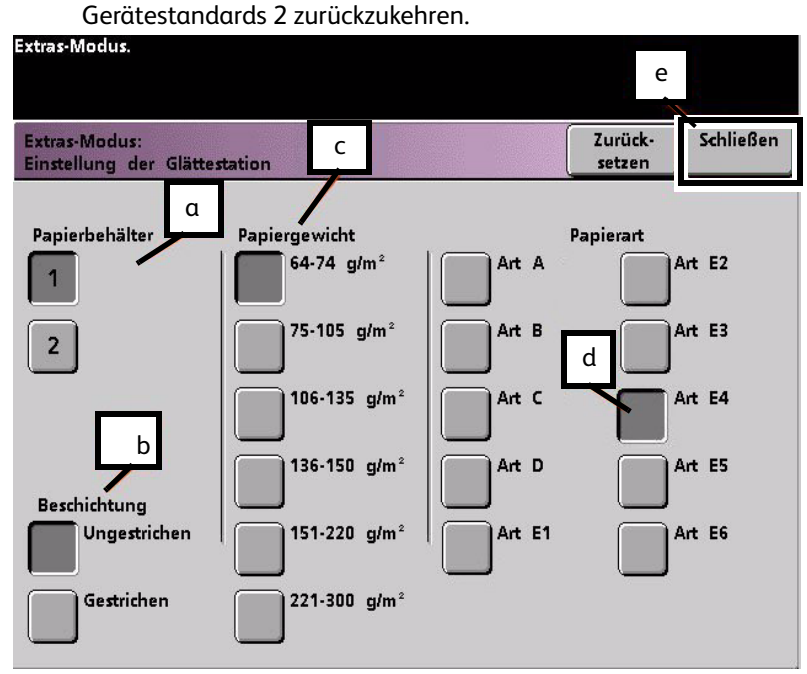

12. Den Extras-Modus verlassen und den Druckauftrag durchführen.

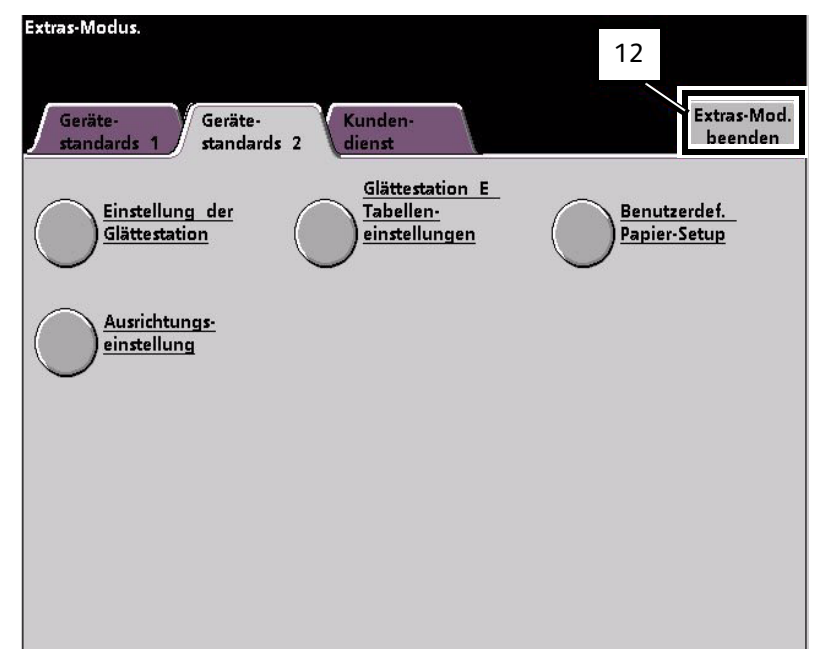

## Den Auftrag drucken und feststellen, ob die Rollneigung beseitigt wurde

- 13. Den Auftrag drucken und feststellen, ob die Rollneigung beseitigt wurde.
	- a. Wenn die Rollneigung beseitigt wurde, mit den Druckaufträgen fortfahren, dabei diese spezielle Glättestationseinstellung verwenden.
	- b. Wenn die Rollneigung weiterhin auftritt, muss dieser Vorgang eventuell wiederholt werden und die Anteilswerte der Tonerdeckungsbereiche, die in das Fenster Typ E der E-Tabelleneinstellung eingetragen sind, müssen angepasst werden bis akzeptable Druckausgaben erreicht werden.
	- c. Wenn die Rollneigung auch nach Eingabe verschiedener Werte in das Fenster der Glättestation E-Tabelleneinstellung weiterhin besteht, bitte den Kundendienst verständigen.

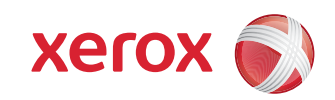